# Government of Alberta  $\blacksquare$

# **EDS - Surface Dispositions User Manual**

April 25, 2012

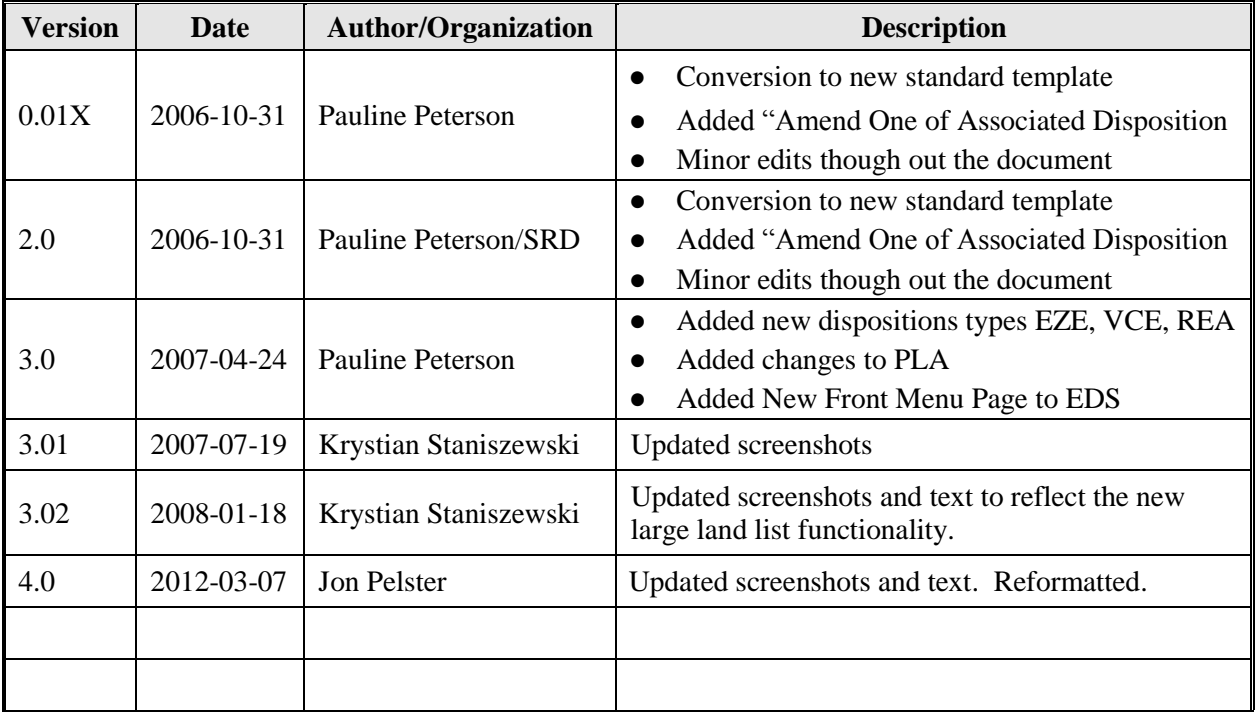

# **Revision History**

## **Disclaimer**

In this disclaimer provision:

"Crown" means Her Majesty the Queen in right of the Province of Alberta;

"Minister" means the Minister responsible of the Alberta Sustainable Resource Development;

"Their employees" means and includes each, any and every officer, employee, servant and agent of either or both of the Crown and the Minister and without limiting the generality of the foregoing, and includes employees of the Crown and the Minister employed in Alberta Sustainable Resource Development.

"EDS" means the Electronic Disposition System and all programs, hardware, documentation, functions and services forming a part thereof or associate therewith.

The Crown, the Minister and their employees and the contractors and technical advisors of the aforesaid:

- (a) Make no warranty or representation, whether expressed or implied, to any person with respect to this material or documentation of EDS or as to the service, performance, quality, merchantability or fitness of any part of the aforesaid for any purpose; and
- (b) Shall not be liable for any action, damages or claims, whether occasioned by negligence or otherwise, that any person, user, Subscriber or any employees of the aforesaid may hereafter have, allege or become entitled to (including but not limited to any claim of third-party contribution of indemnity, any economic or moral loss, or direct, immediate, special, indirect or consequential damages which do, may, or are alleged to arise as a result of:
	- (i) The use of this material or documentation or EDS or any service connection therewith; or
	- (ii) Any error or omissions in data or any loss or partial loss of data or incomplete retrieval of information, even if any or all of the Crown, the Minister or their employees were advised of the possibility of such risk, action, claims or damages, including damages sustained or actions brought by third parties and claims made against the Subscriber by third parties.

The entire risk of loss relating to or associated with the quality and performance of EDS and any product and results thereof shall be assumed by the Subscriber and by any other user of EDS.

## **Table of Contents**

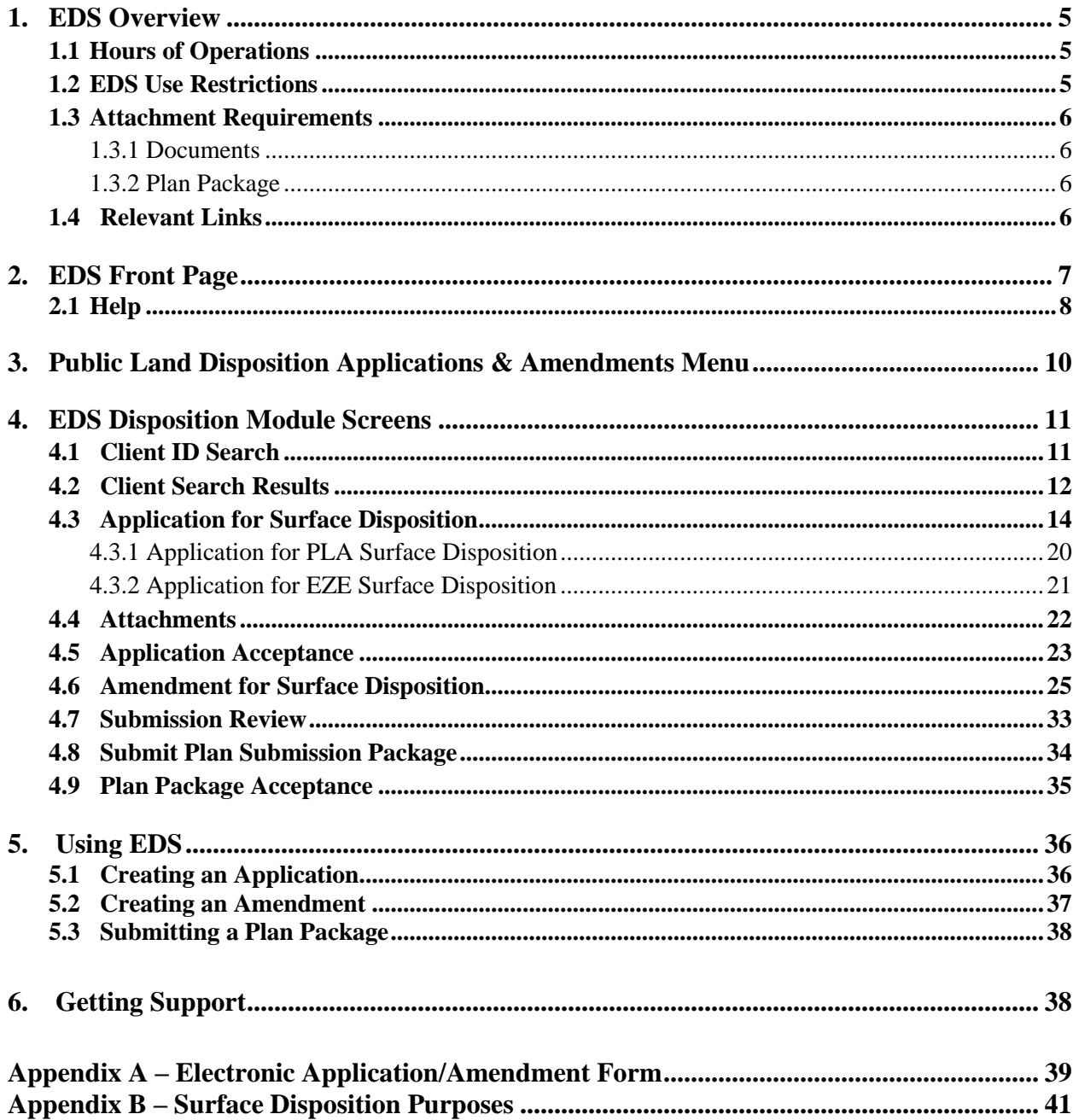

## <span id="page-4-0"></span>**1. EDS Overview**

EDS (Electronic Disposition System) is an online service that allows clients to submit specified applications/amendments and documents for surface dispositions to SRD electronically. Presently EDS has 5 subsystems:

- Public Land Disposition Applications & Amendments This selection will enable you to submit  $\bullet$ applications or amendments for dispositions on public lands for EZE, LOC, MSL, PLA, PIL, REA SML & VCE purposes.
- Disposition Maintenance This selection will enable you to submit AOA Monthly Status Report and create a Site Entry notification.
- Reclamation Certificate Application Submissions This selection will enable you to submit application for Reclamation Certificate on Public Land.
- Public Lands Disposition Enhanced Approval All applications for upstream oil and gas activities, (excluding in-situ oils sands production, oil sands mines operations and those dispositions being applied for through the AOA process) for the disposition types of Mineral Surface Lease (MSL), License of Occupation for access (LOC), Pipeline Agreement (PLA), and Pipeline Installation Lease (PIL) must be submitted through the "Public Land Disposition Enhanced Approval" selection #4, effective September 1st, 2010.

Any disposition applications that are outside of the scope of the "Public Land Disposition Enhanced Approval" selection #4, must be submitted through the "Public Land Disposition Application & Amendments" selection #1, or "Disposition Maintenance" selection #2,as appropriate.

Any disposition application submissions that are in scope of the "Public Land Disposition Enhanced Approval" selection #4, and submitted through any other selections will be rejected.

Any disposition applications submitted through the "Public Land Disposition Enhanced Approval" selection #4, that are outside of the defined scope will be rejected.

• Application/Amendment Status Check Request - This selection will enable you to send a request for the status of application/amendment. This must be used to request a status of an application processed by the Industrial, Oil and Gas Applications Unit. For details about each of the subsystems please review the individual User Manual.

EDS will allow clients to submit applications and amendments during extended hours. It will also provide validation of selected data fields at the client workstation thereby assisting the client to minimize the opportunity for errors on the submission.

Applications that are accepted by EDS for uploading to GLIMPS (Geographic Land Information Management Planning System) will be assigned an activity number by EDS and emailed back to the client along with a copy of the application. The opportunity that will be provided by this automated system will ensure that clients are provided with efficient and consistent service.

## <span id="page-4-1"></span>**1.1 Hours of Operations**

EDS Support help desk is available Monday to Friday 8:15 am to 4:30 pm except statutory holidays. The system is available from 6:30 am to 10:00 pm everyday.

## <span id="page-4-2"></span>**1.2 EDS Use Restrictions**

- EDS is limited to MSL, LOC, PLA, PIL, EZE, VCE, SML and REA disposition types for processing  $\bullet$ applications and amendments.
- Applications or amendments processed using EDS at this time must have only one applicant.
- The maximum number of different dispositions types on a plan is two.
- Confirmation Number can only be used once.
- One selected purpose for each disposition type only.  $\bullet$
- Multiple plans for an activity will not be accepted.  $\bullet$
- Clients and stakeholders involved must be active and registered in LSAS  $\bullet$
- Successful submission does not denote approval by the Crown  $\bullet$

#### <span id="page-5-0"></span>**1.3 Attachment Requirements**

#### <span id="page-5-1"></span>**1.3.1 Documents**

All documents submitted to the department other than the plan submission package and the AOA Monthly Status Report must be in a Microsoft Word (.doc) or portable document format (PDF). Documents that require imaging must be scanned to the following standard and converted into a PDF format for submission.

Black & white 300 dpi

Colour 150 dpi

The file naming must not contain spaces or more than one dot (period). Use of special characters such as  $*, \ldots$ ,  $\omega$ ,  $\%$ ,  $\%$ ,  $\omega$ ,  $\%$  are not allowed in the file name.

#### <span id="page-5-2"></span>**1.3.2 Plan Package**

Other than filing administrative amendments, a plan package is required for all applications and amendments. The plan package is an encrypted file that is produced and downloaded from the Plan Confirmation Service (PCS) system. Within this encrypted file is the plan in a PDF format, CAD drawing and an attribution file, XML.

#### <span id="page-5-3"></span>**1.4 Relevant Links**

EXTERN ADS User Name & Password Maintenance [https://extern.wln.gov.ab.ca/help/User\\_Name\\_Maint.asp?a=SA](https://extern.wln.gov.ab.ca/help/User_Name_Maint.asp?a=SA)

The link above is where to activate Securexnet accounts and change/reset Securexnet passwords.

SecureXNET EDS [https://securexnet.env.gov.ab.ca/eds\\_login.html](https://securexnet.env.gov.ab.ca/eds_login.html)

The link above is where to access EDS through Securexnet.

## <span id="page-6-0"></span>**2. EDS Front Page**

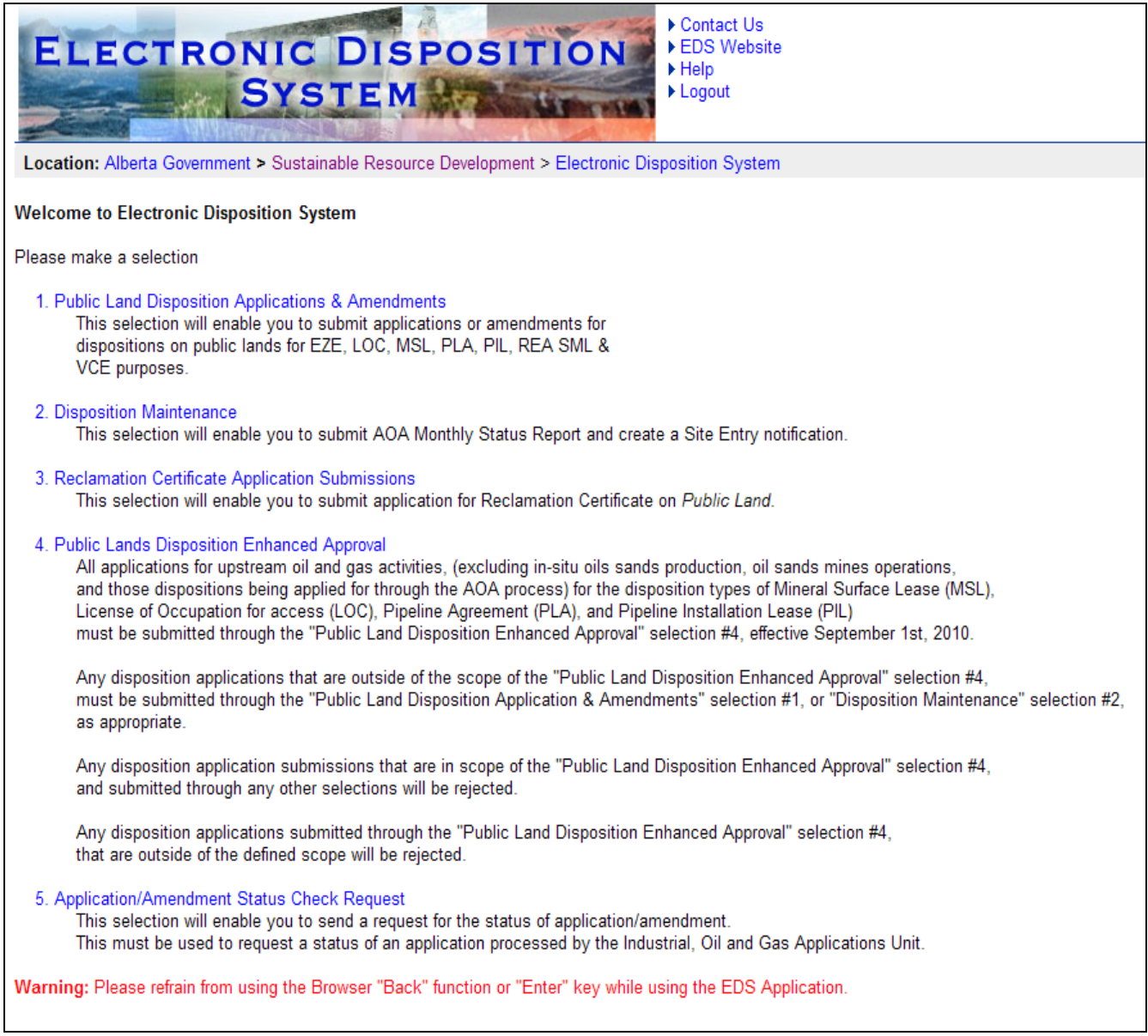

After successfully signing on, Industry Clients will be presented with a menu that offers three service options. The service options are:

- Public Land Disposition Applications & Amendments  $\bullet$ 
	- o Create applications
	- o Amend dispositions
	- o Amend two associated dispositions
	- o Amend One of two associated dispositions
	- o Amend an existing disposition and create a new associated disposition
	- o Plan package submission for paper applications and amendments
- Disposition Maintenance  $\bullet$ 
	- o Submission for AOA Monthly Reports
	- o Submission of Site Entry Notification
- $\bullet$ Reclamation Certificate Application Submissions
	- o Submit an application for a reclamation certificate
- Public Lands Disposition Enhanced Approval  $\bullet$ 
	- o Create applications
	- o Create two associated dispositions
	- o Amend dispositions
	- o Amend two associated dispositions
	- o Submit final plan dispositions
	- o Submit two associated final plan dispositions

#### <span id="page-7-0"></span>**2.1 Help**

● The three Help functions, located at the top of the page, are "Contact Us", "EDS Website" and "Help". Selecting 'Contact Us' will generate an email to **EDS** support@gov.ab.ca where you can indicate any questions or comments.

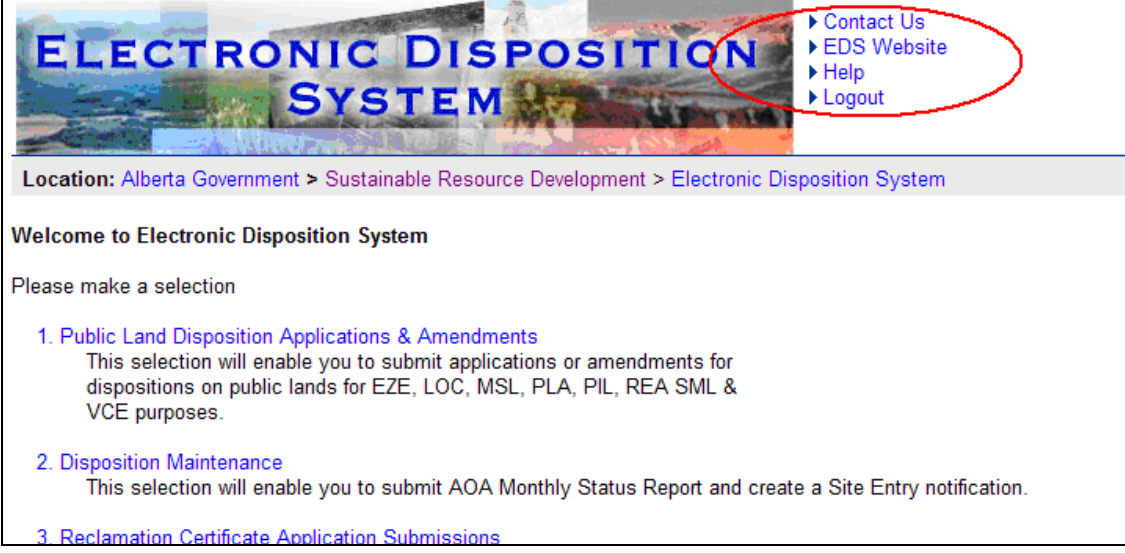

• Selection 'EDS Website' will forward you to the EDS website where you can browse information available.

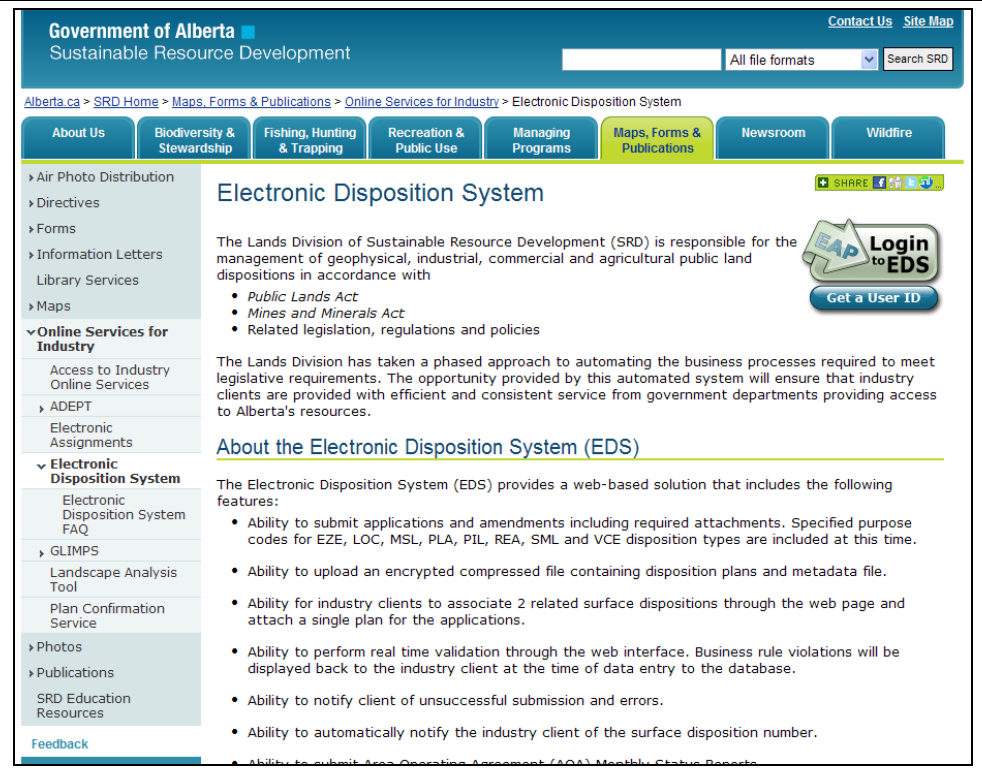

Clicking Help will take you to the online EDS manual.

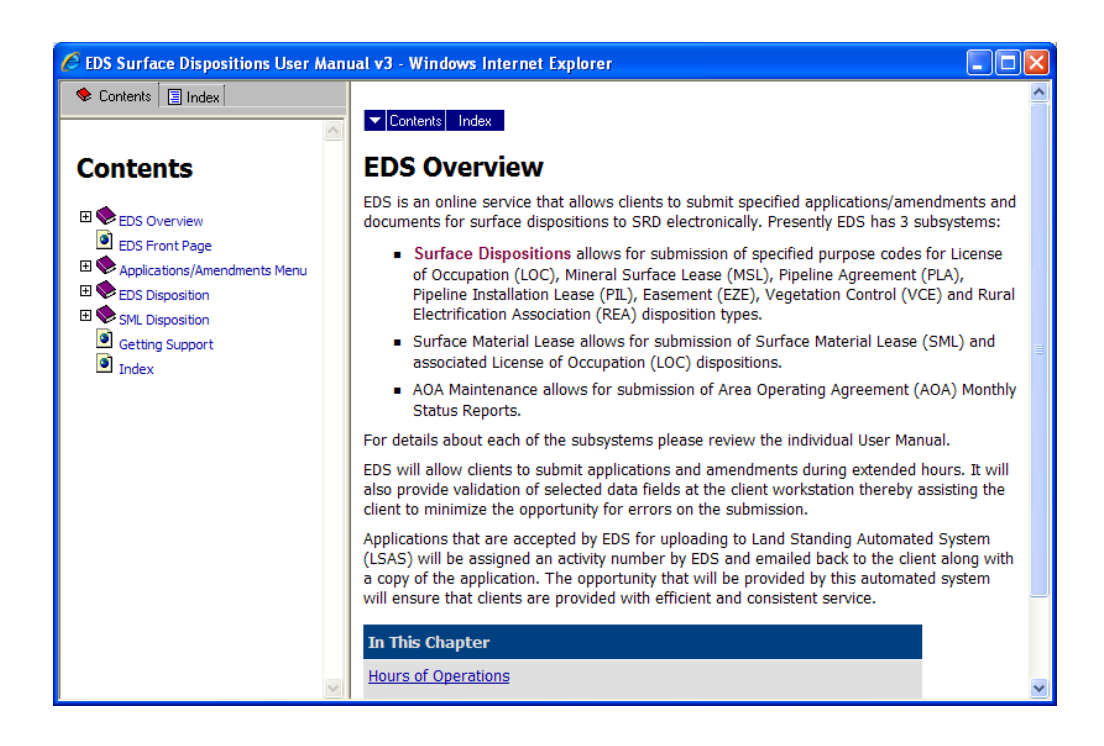

The Online Help will show a number of topics are displayed.

To print any topic right click your mouse and select print.

## <span id="page-9-0"></span>**3. Public Land Disposition Applications & Amendments Menu**

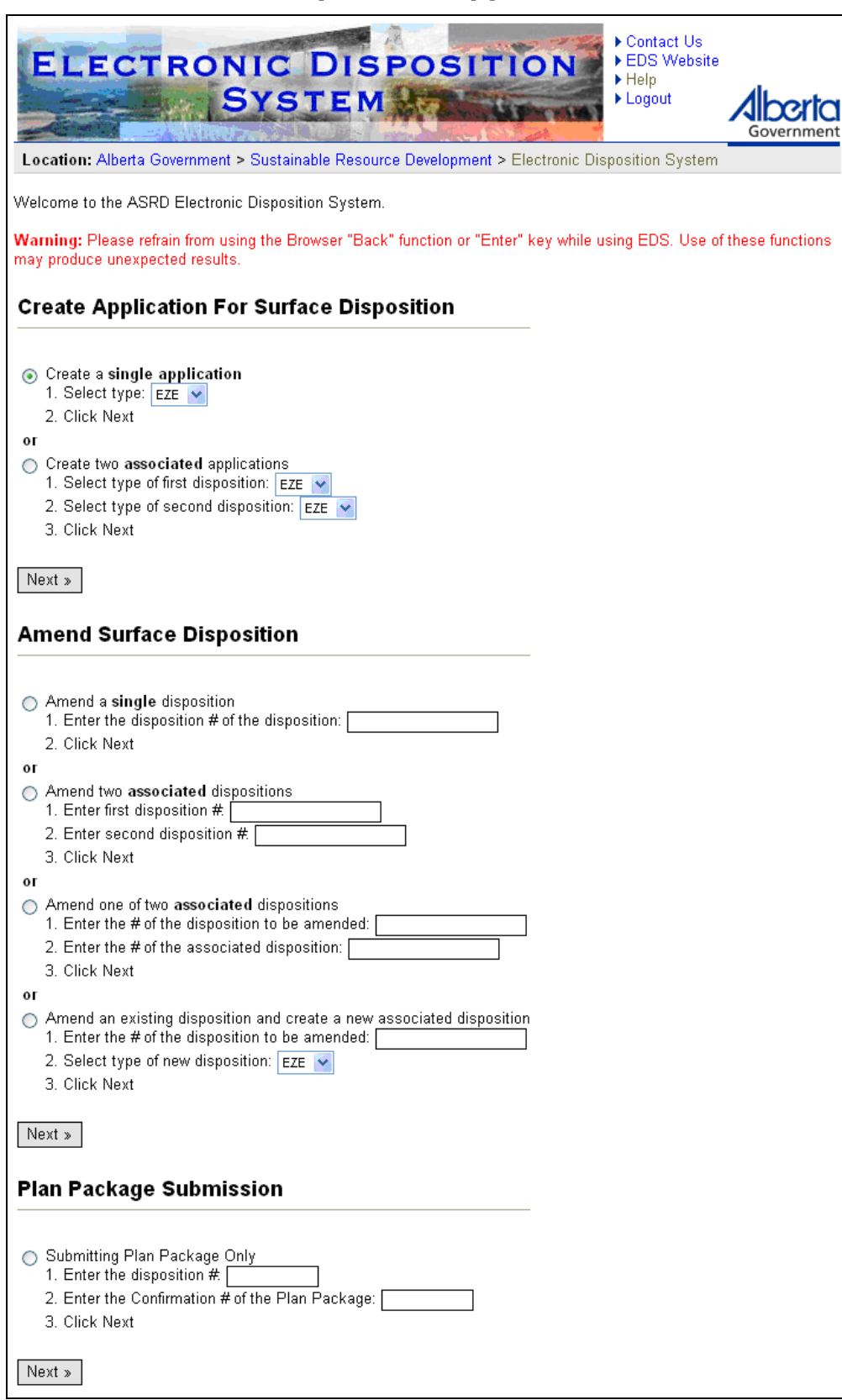

After selecting **Public Land Disposition Applications & Amendments**, Industry Clients will be presented with a menu that offers a total of seven options within three categories. The options are:

- Create Application for Surface Disposition
	- o Create a single application
	- o Create two associated applications
- Amend Surface Disposition
	- o Amend a single disposition
	- o Amend two associated dispositions
	- o Amend One of two associated dispositions
	- o Amend an existing disposition and create a new associated disposition
- Plan Package Submission  $\bullet$

The Industry Client will be required to provide further information on this menu. The type of information required is based upon the chosen service option. Refer to Section 3 for details regarding the content of this menu.

- Menu navigation, menu bar format, toolbar format
- MS Windows GUI (i.e. minimize, maximize windows etc.), explain how to get to MS  $\bullet$ Windows help
- Table lookups

## <span id="page-10-0"></span>**4. EDS Disposition Module Screens**

### <span id="page-10-1"></span>**4.1 Client ID Search**

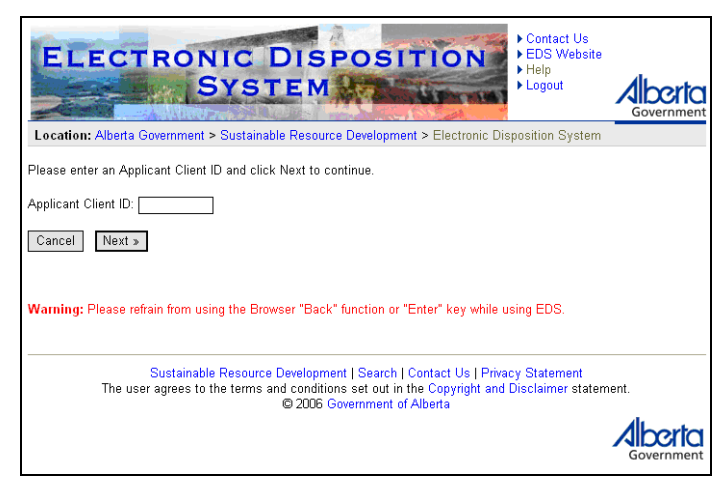

#### **Client Search Screen Components**

The following table lists all elements available on this screen:

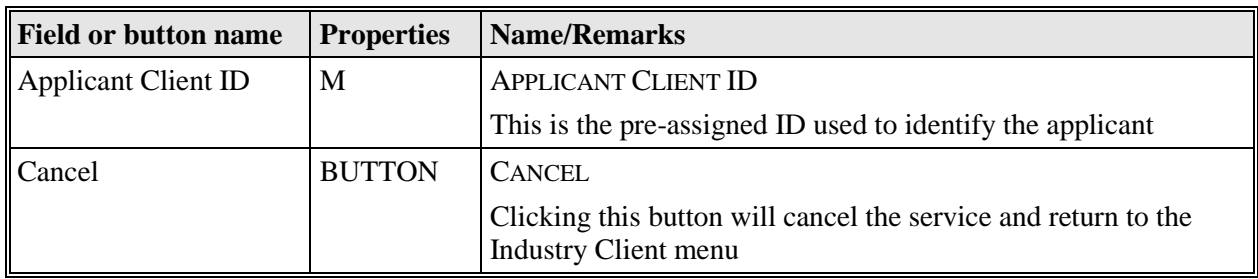

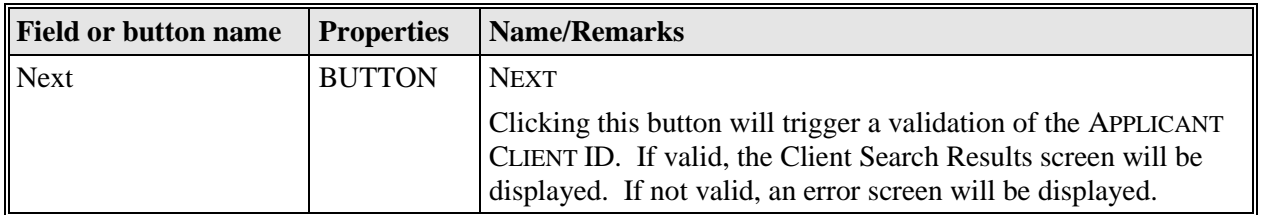

*Legend: M : Mandatory field*

*O : Optional field*

#### **Error message will display**

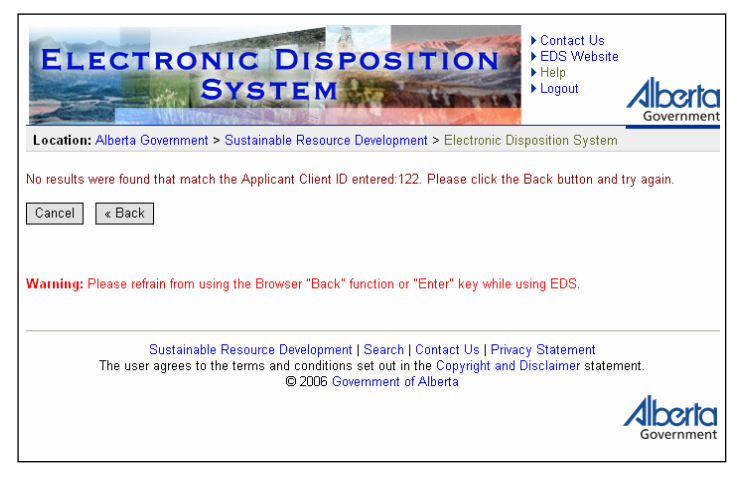

## <span id="page-11-0"></span>**4.2 Client Search Results**

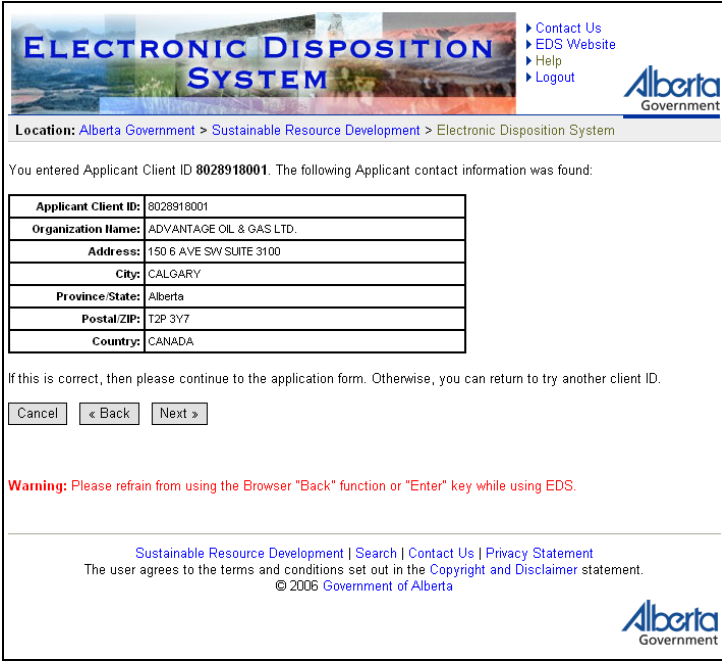

### **Client Search Results Screen Components**

The following table lists all elements available on this screen:

- $\bullet$ Client ID entered must be 10-digit number
- Client ID must match LSAS record  $\bullet$
- Client ID must be valid and active  $\bullet$
- Client ID cannot be of type "Mineral"  $\bullet$
- $\bullet$ Client ID entered is not validated against the stakeholder name

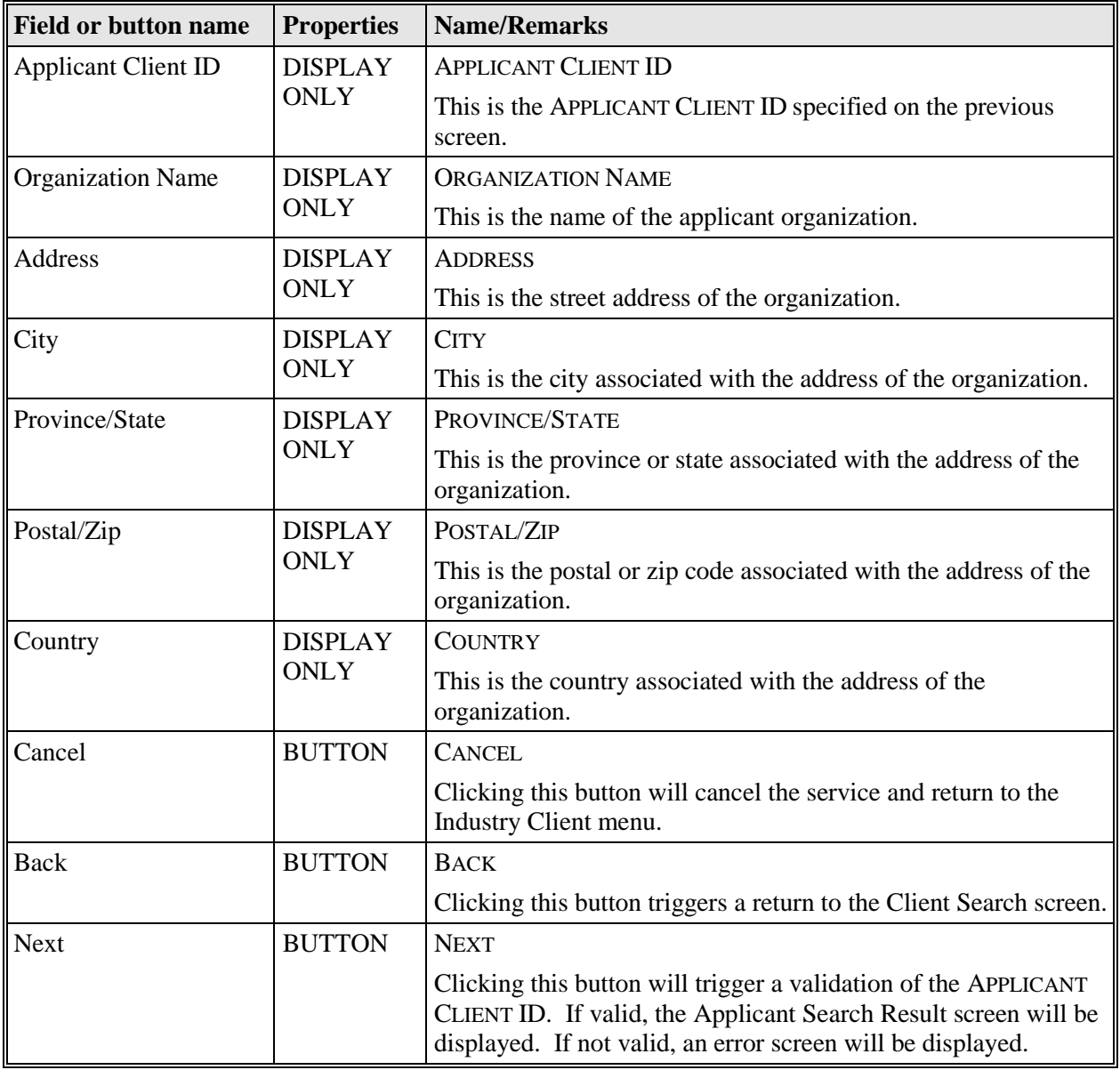

*Legend: M : Mandatory field*

*O : Optional field*

# <span id="page-13-0"></span>**4.3 Application for Surface Disposition**

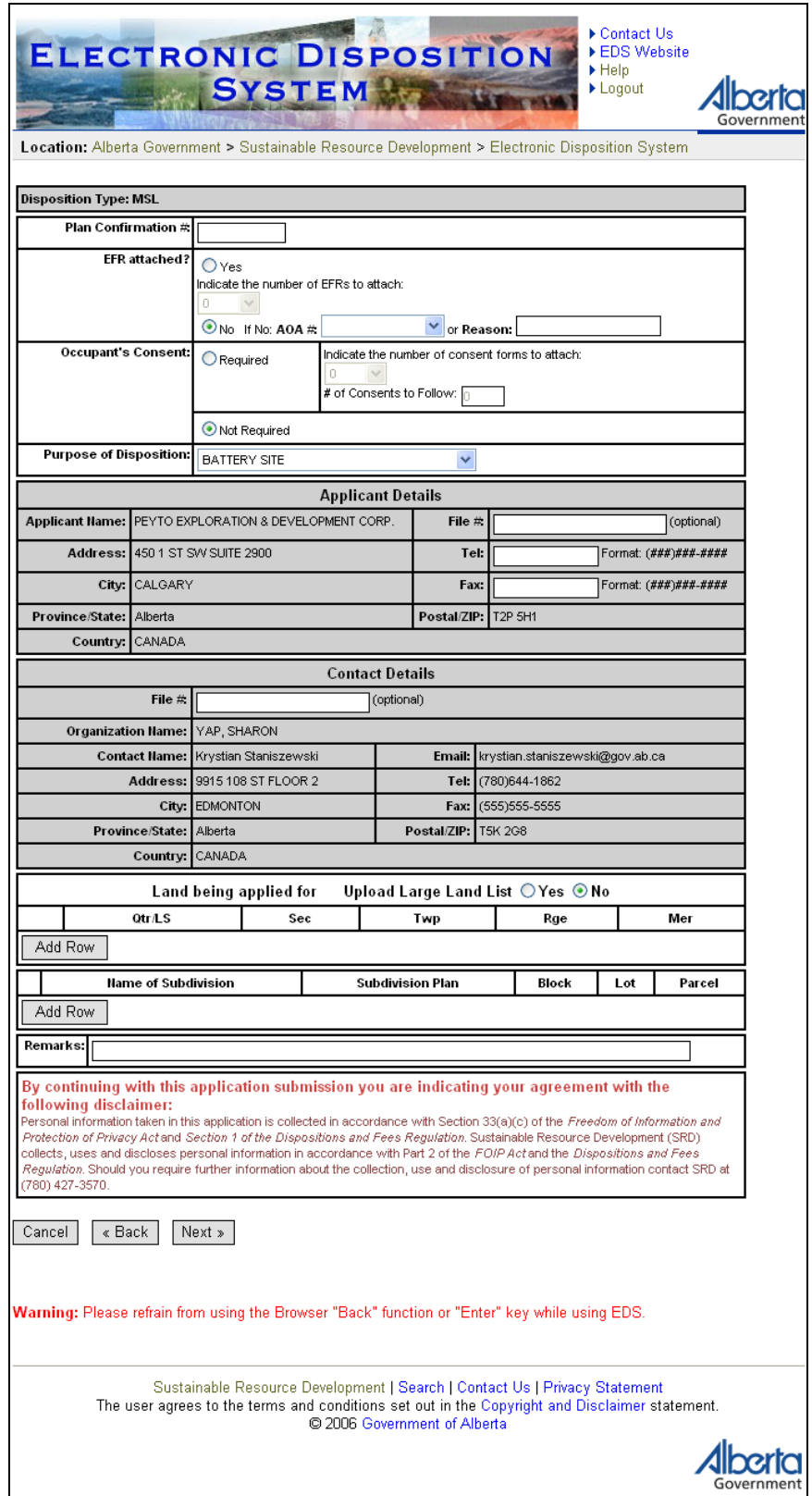

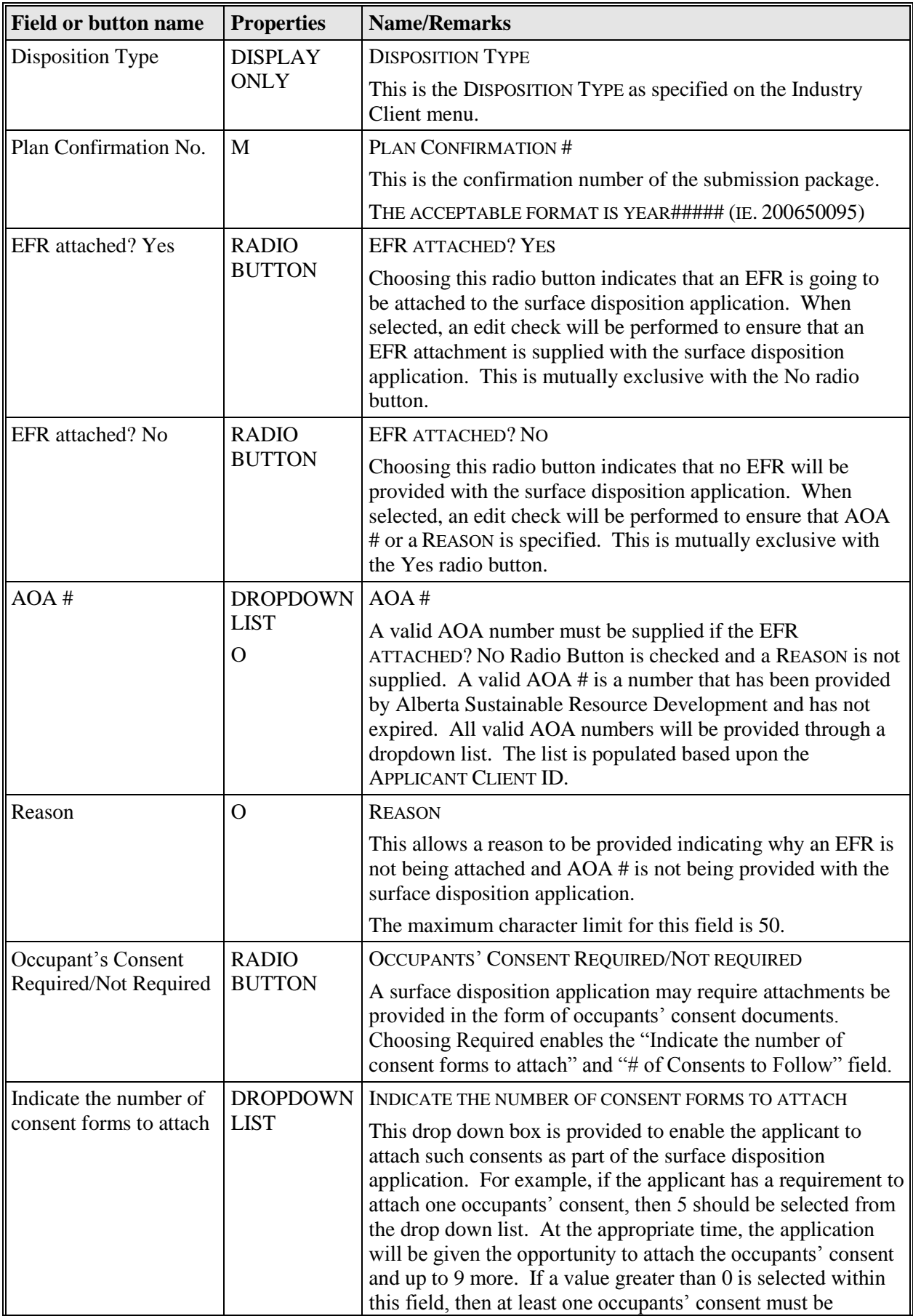

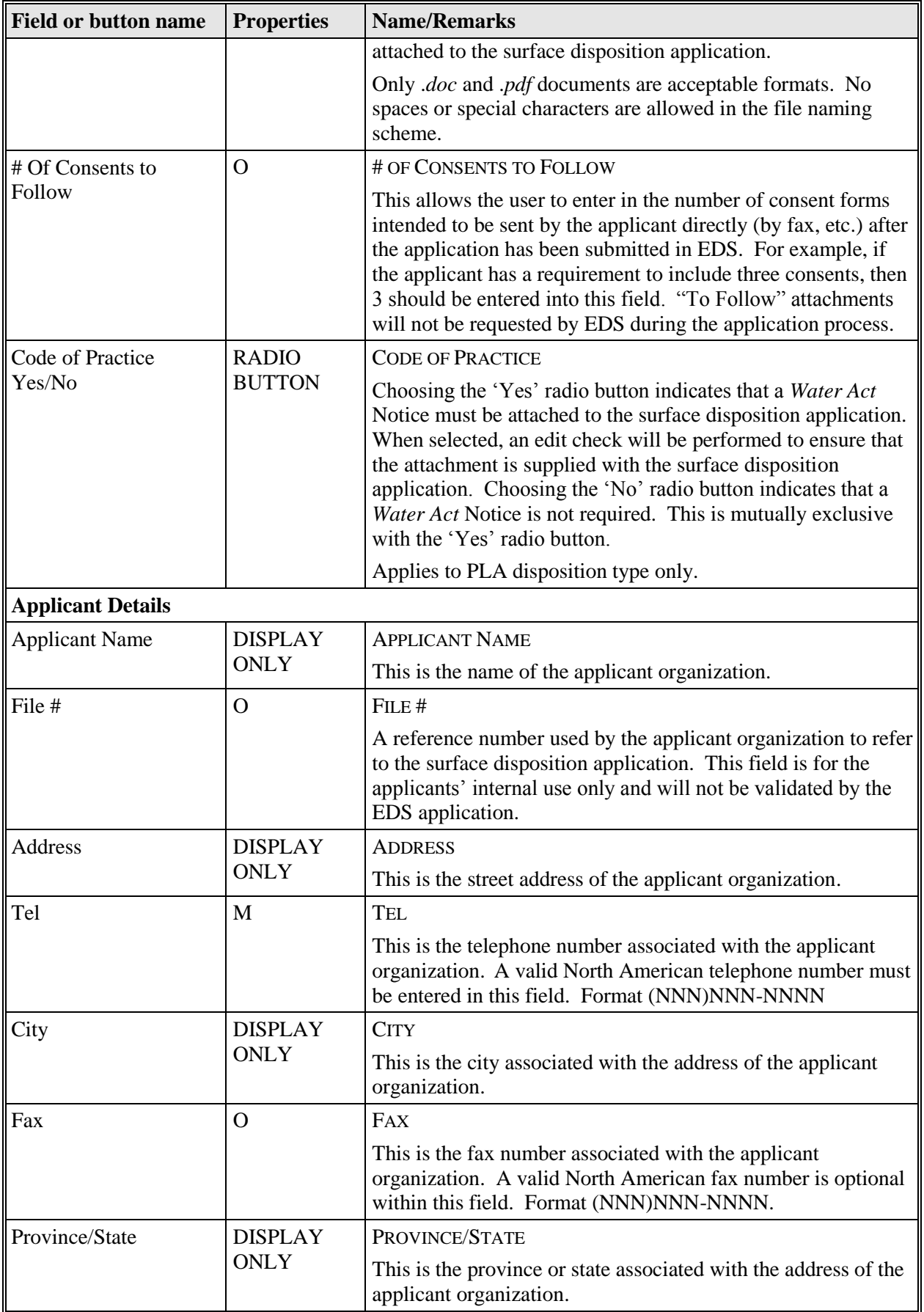

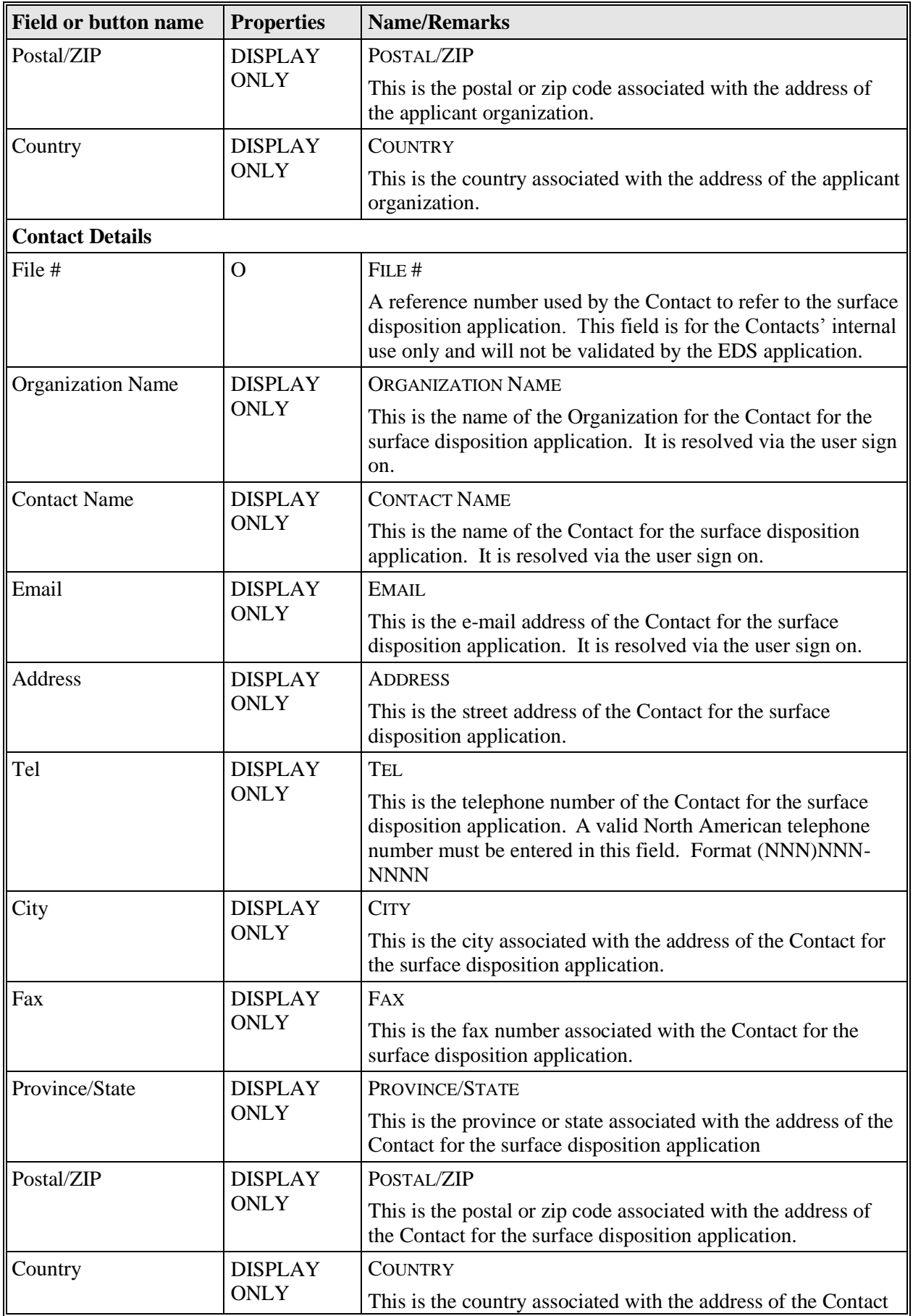

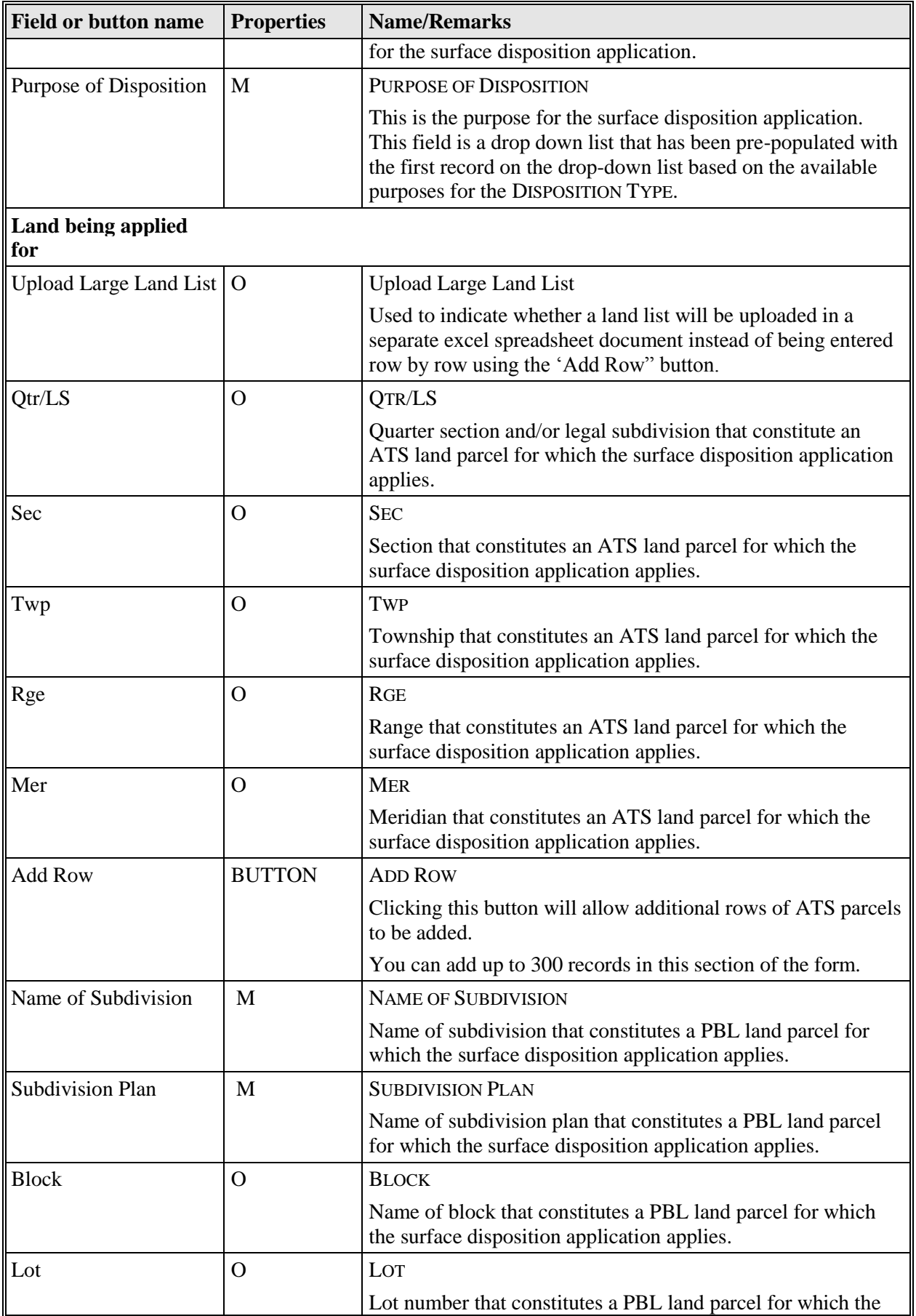

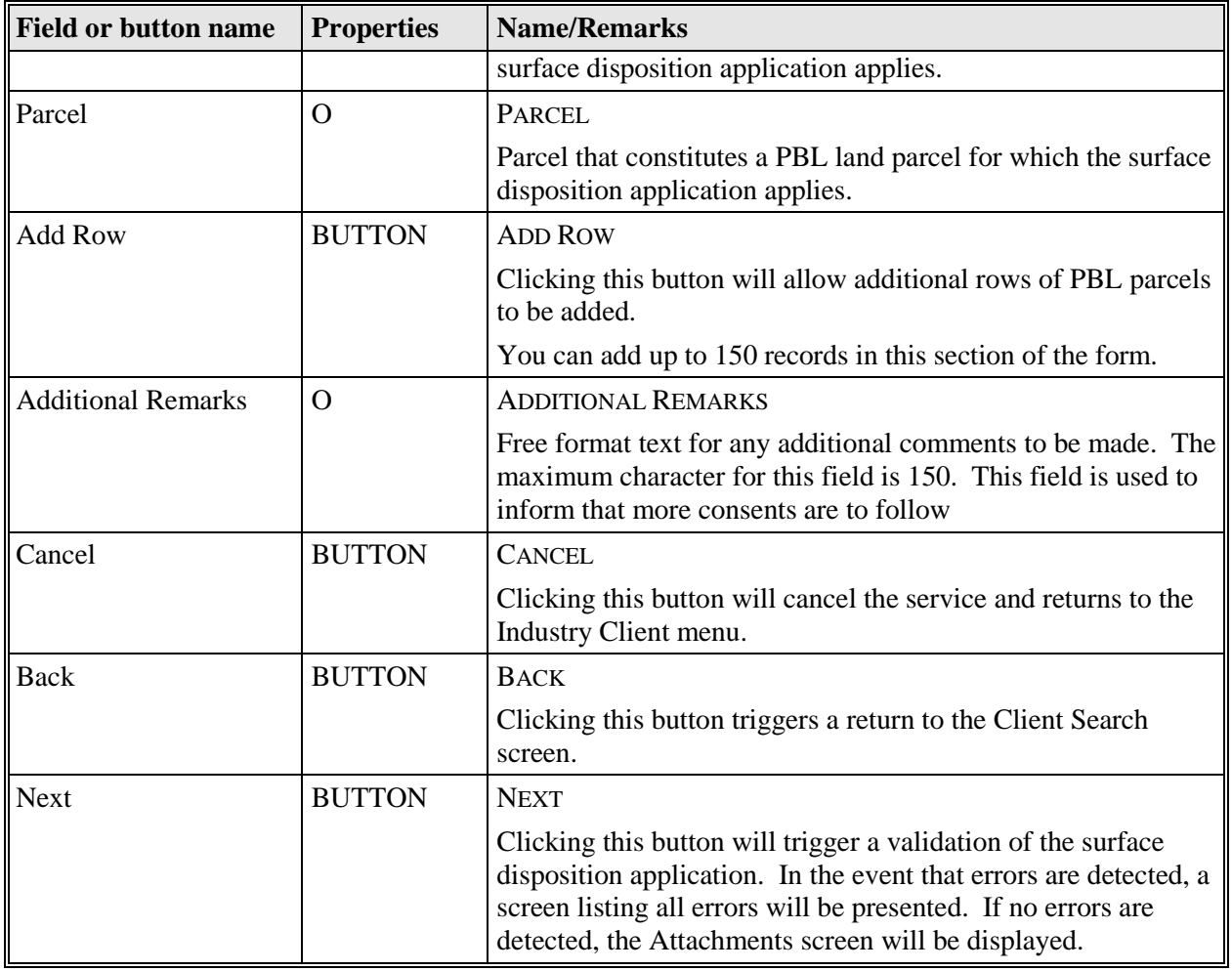

*Legend: M : Mandatory field*

*O : Optional field*

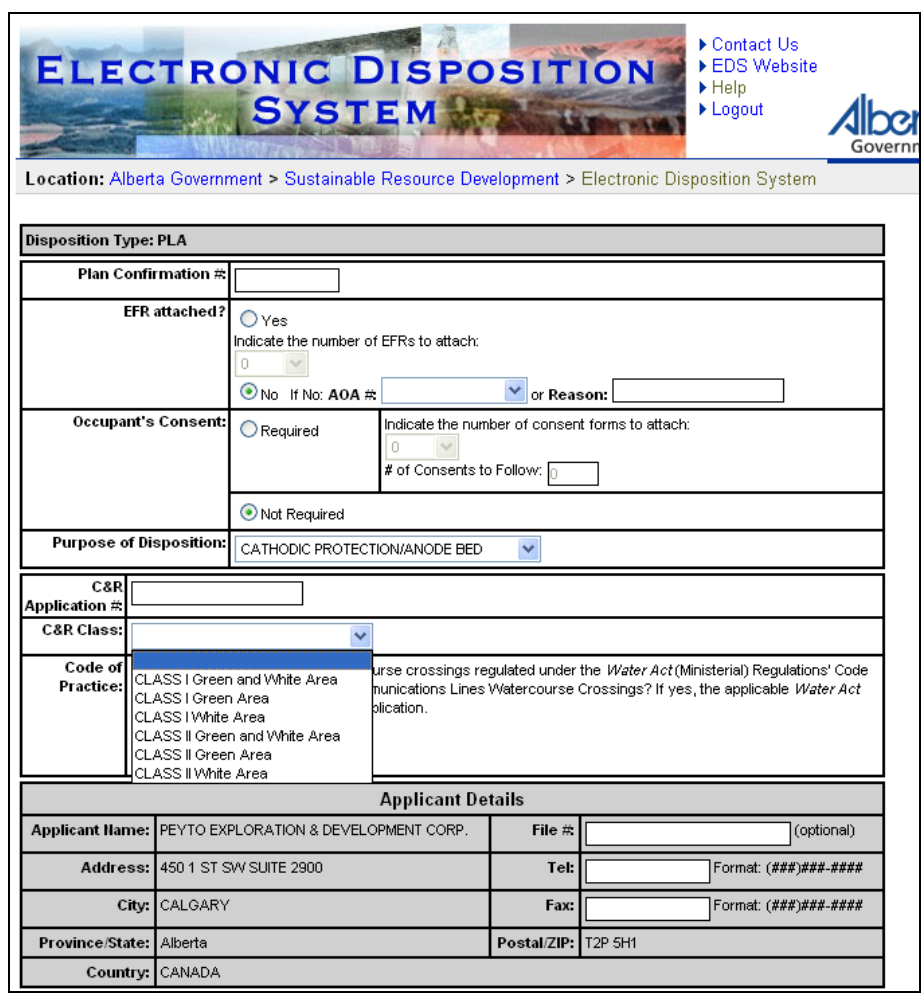

## <span id="page-19-0"></span>**4.3.1 Application for PLA Surface Disposition**

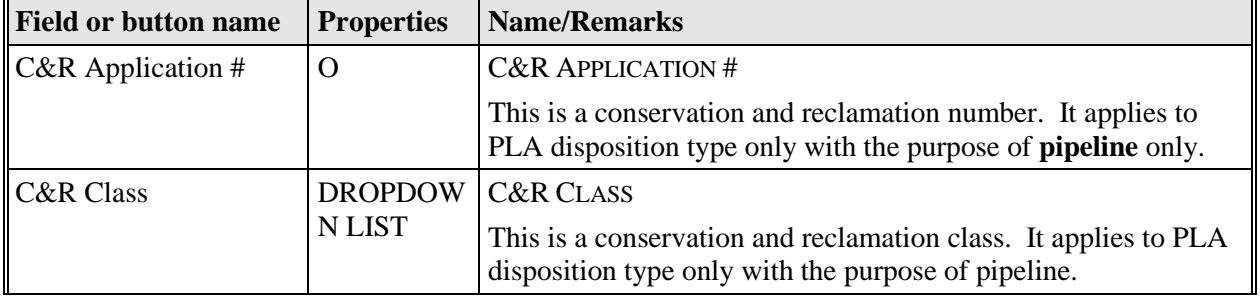

*Legend: M : Mandatory field*

*O : Optional field*

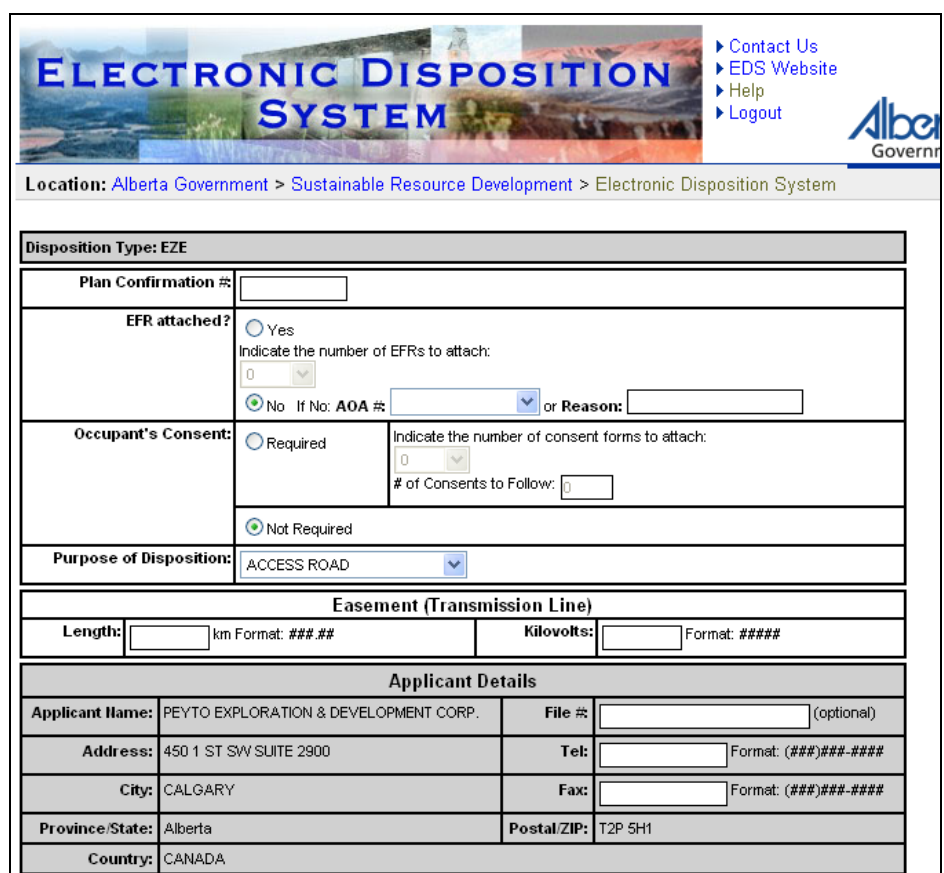

## <span id="page-20-0"></span>**4.3.2 Application for EZE Surface Disposition**

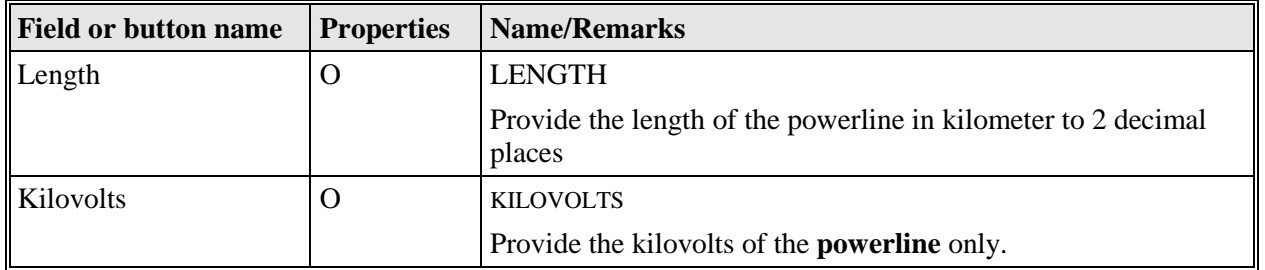

*Legend: M : Mandatory field*

*O : Optional field*

### **Note: Errors will display for different reasons, for example telephone number is missing**

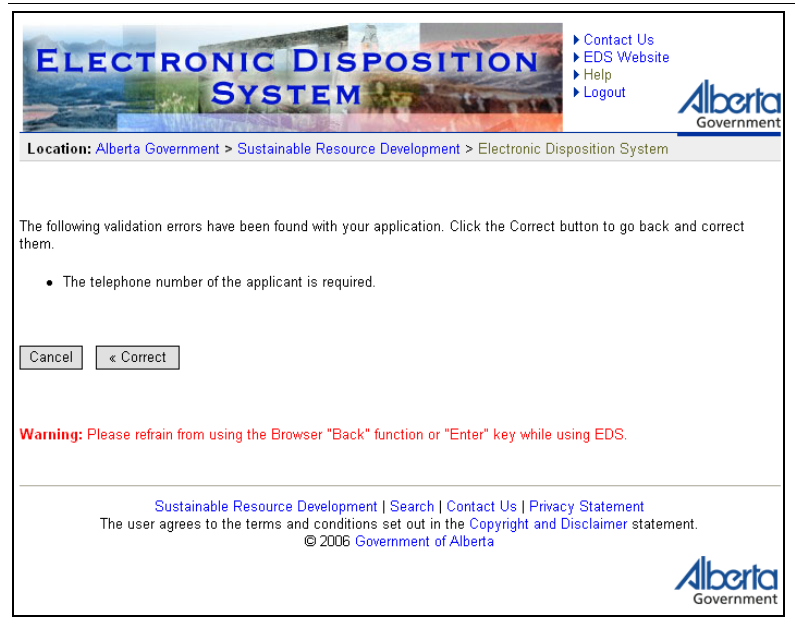

## <span id="page-21-0"></span>**4.4 Attachments**

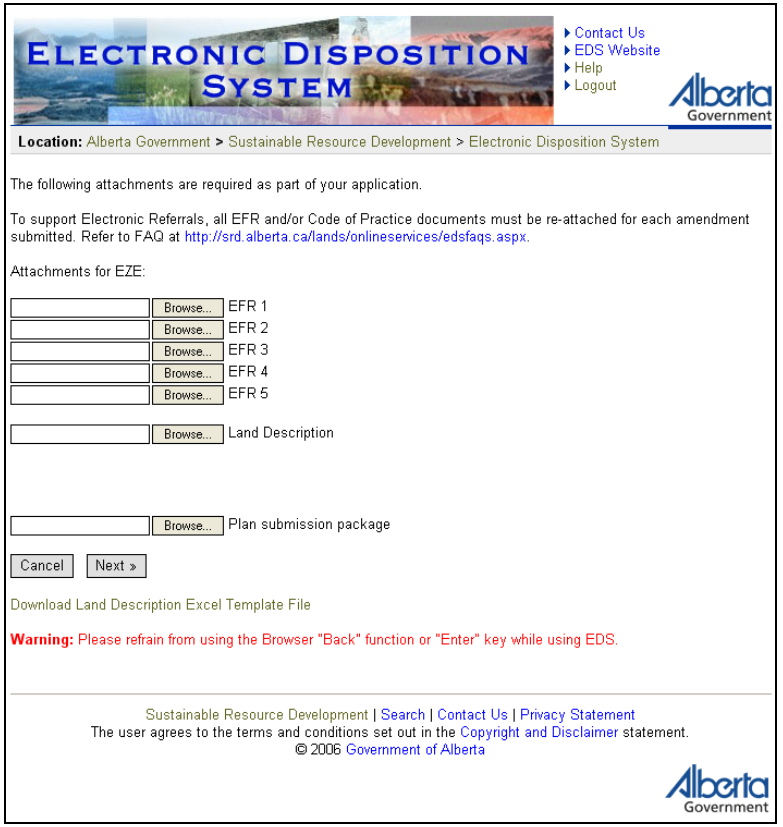

**Attachment for EFR required only if EFR attached flag is set to Yes. 'Land Description' only required if radio box for 'Upload Large Land List' is set to Yes.**

#### **Attachments Screen Components**

The following table lists all elements available on this screen:

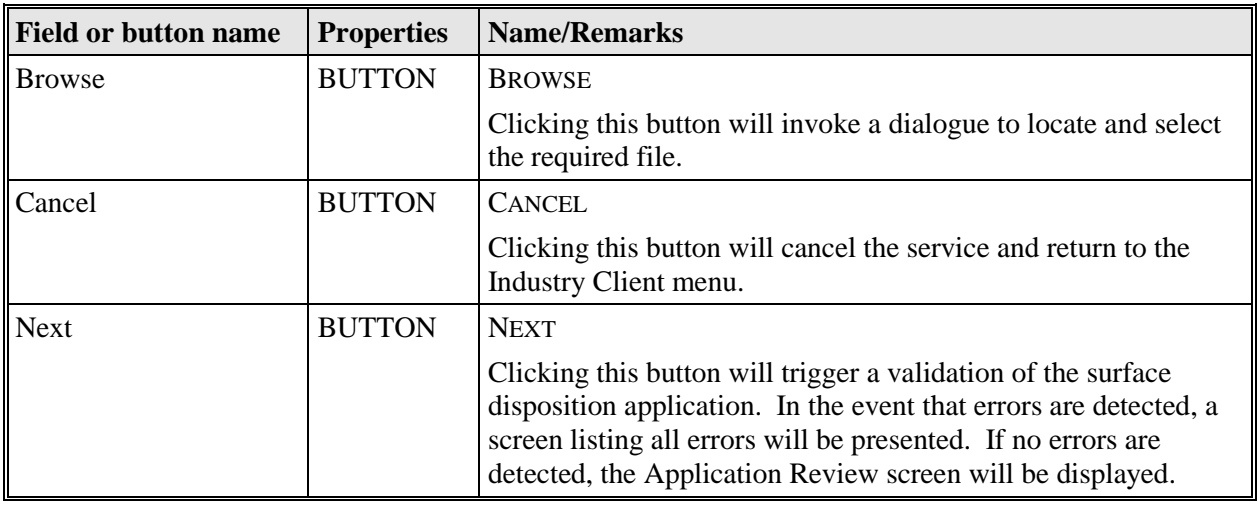

*Legend: M : Mandatory field*

*O : Optional field*

## <span id="page-22-0"></span>**4.5 Application Acceptance**

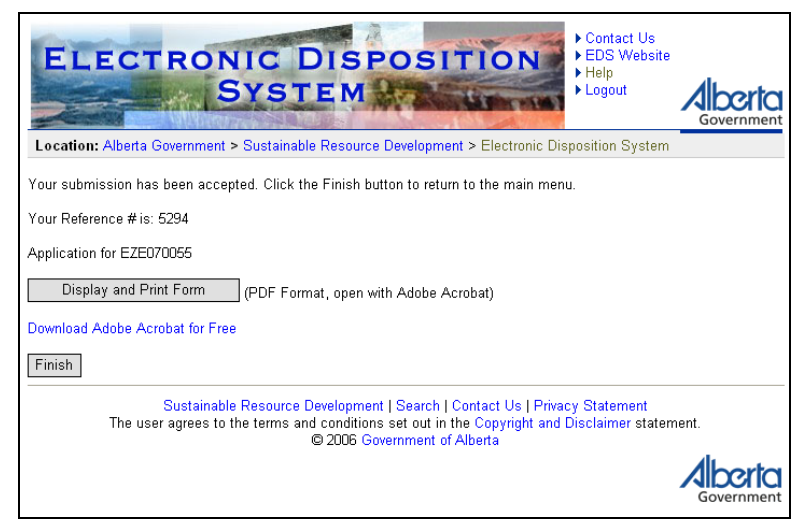

#### **Application Acceptance Screen Components**

The following table lists all elements available on this screen:

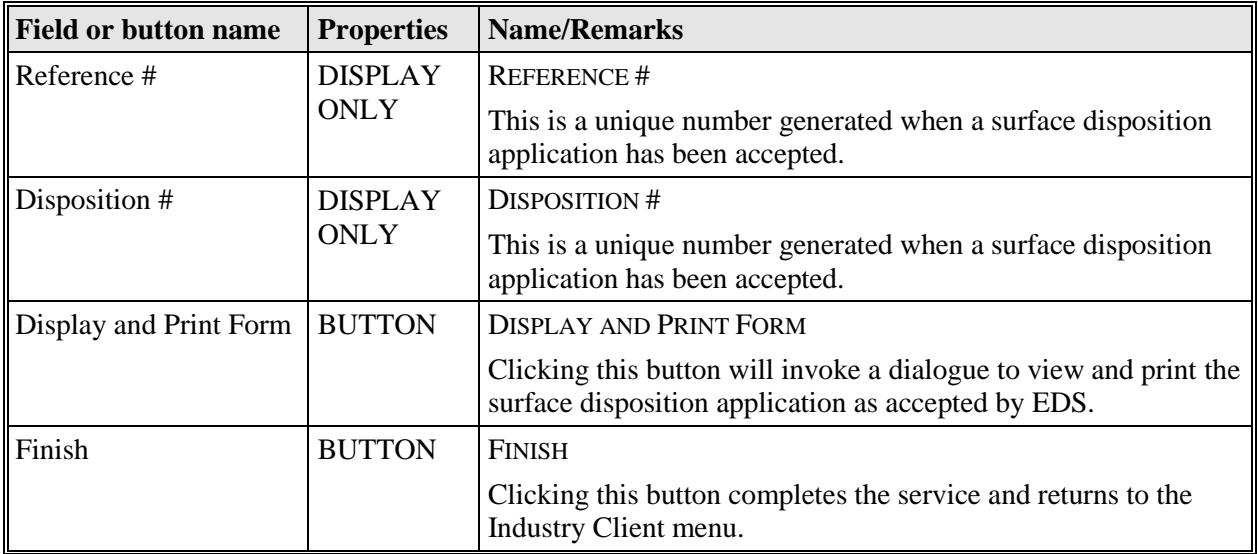

*Legend: M : Mandatory field*

*O : Optional field*

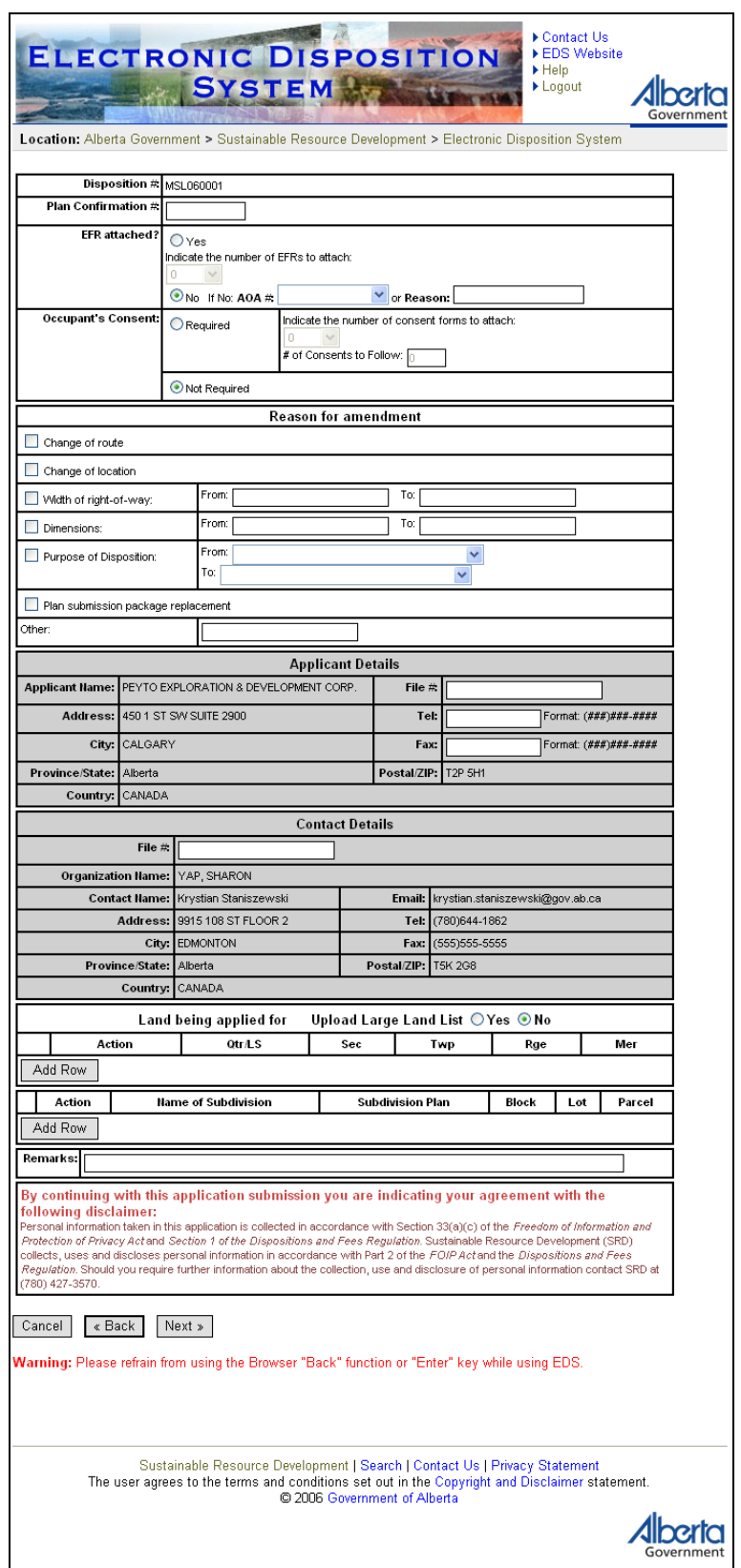

## <span id="page-24-0"></span>**4.6 Amendment for Surface Disposition**

## **Amendment for Surface Disposition Screen Components**

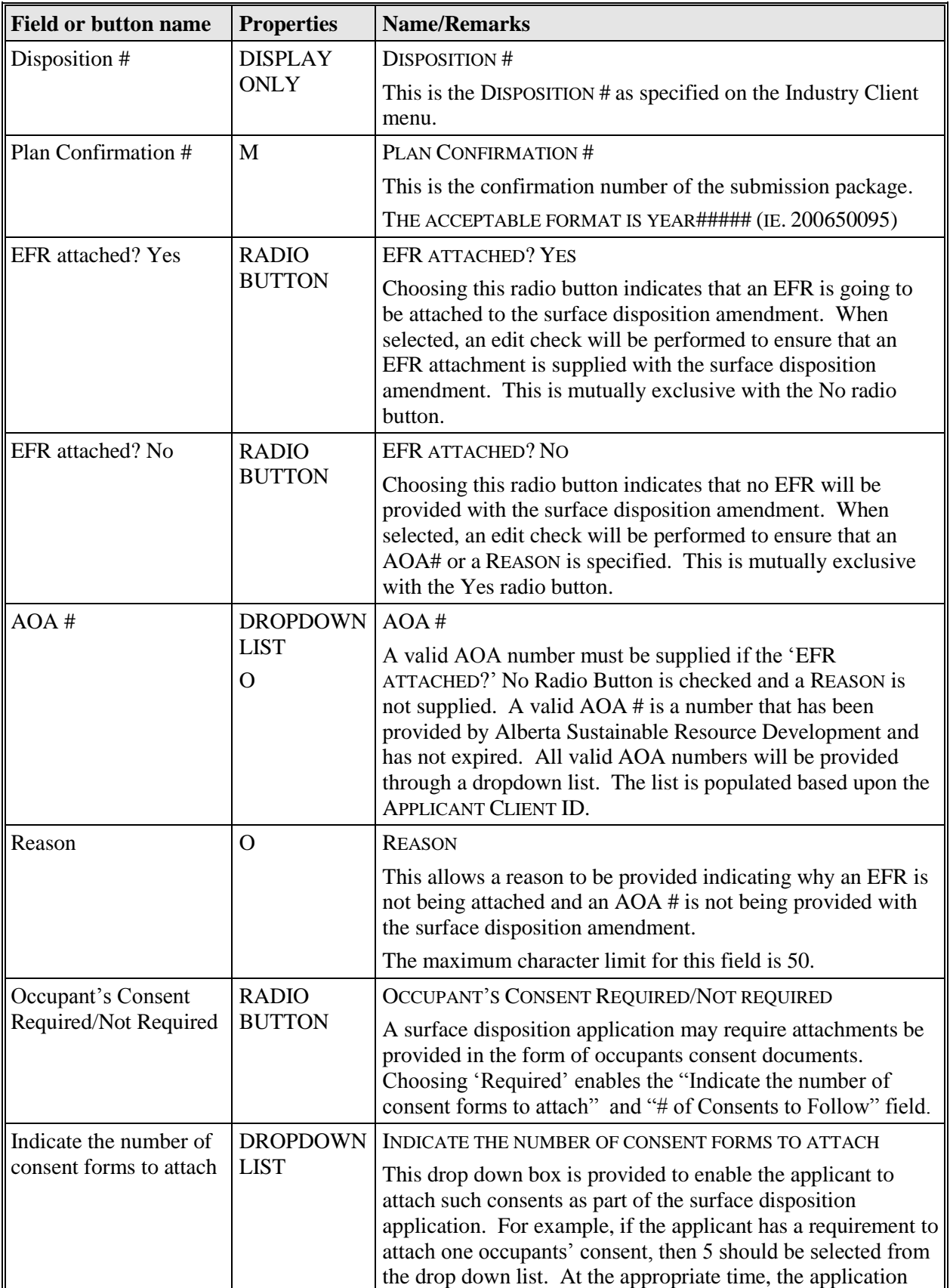

The following table lists all elements available on this screen:

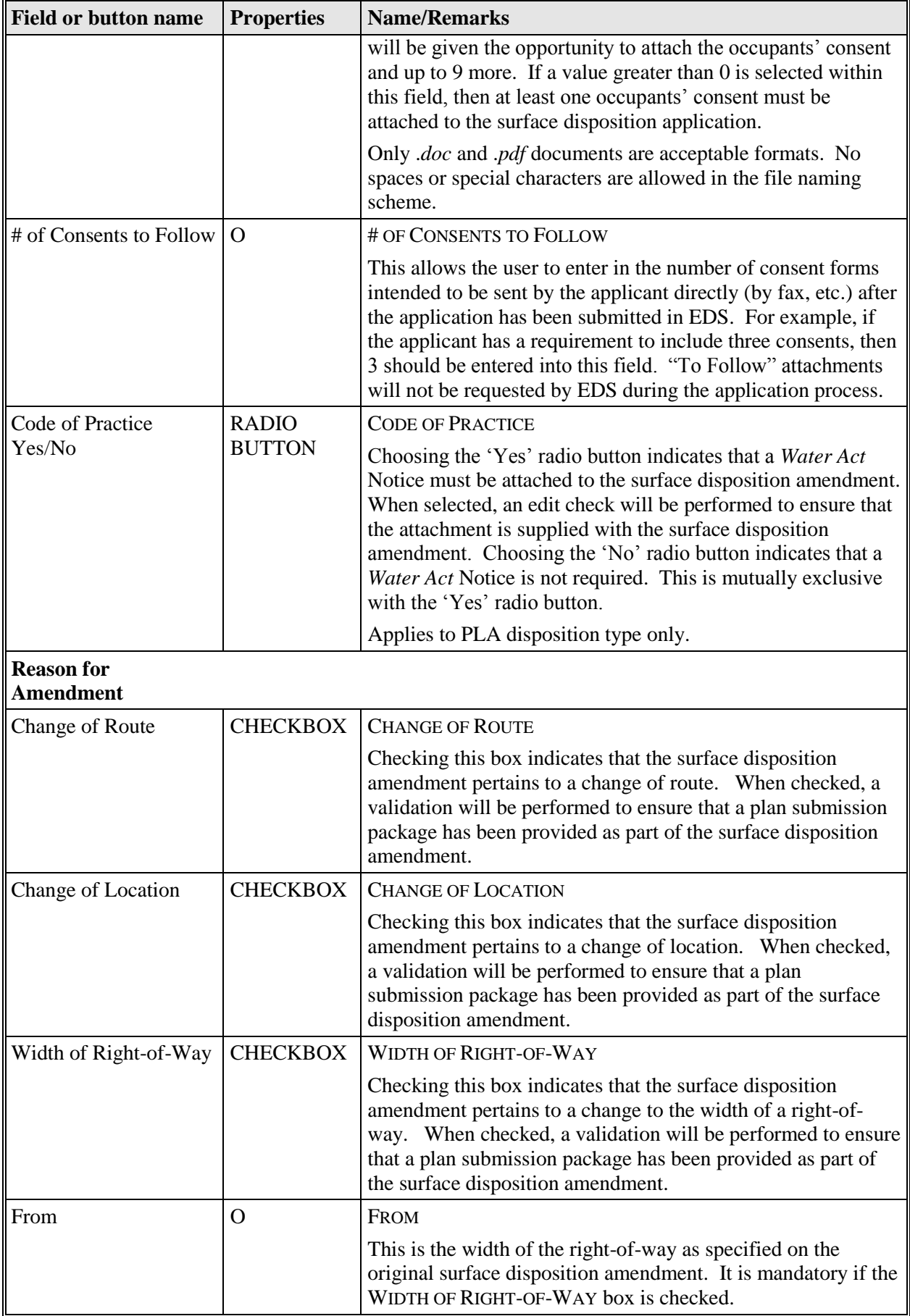

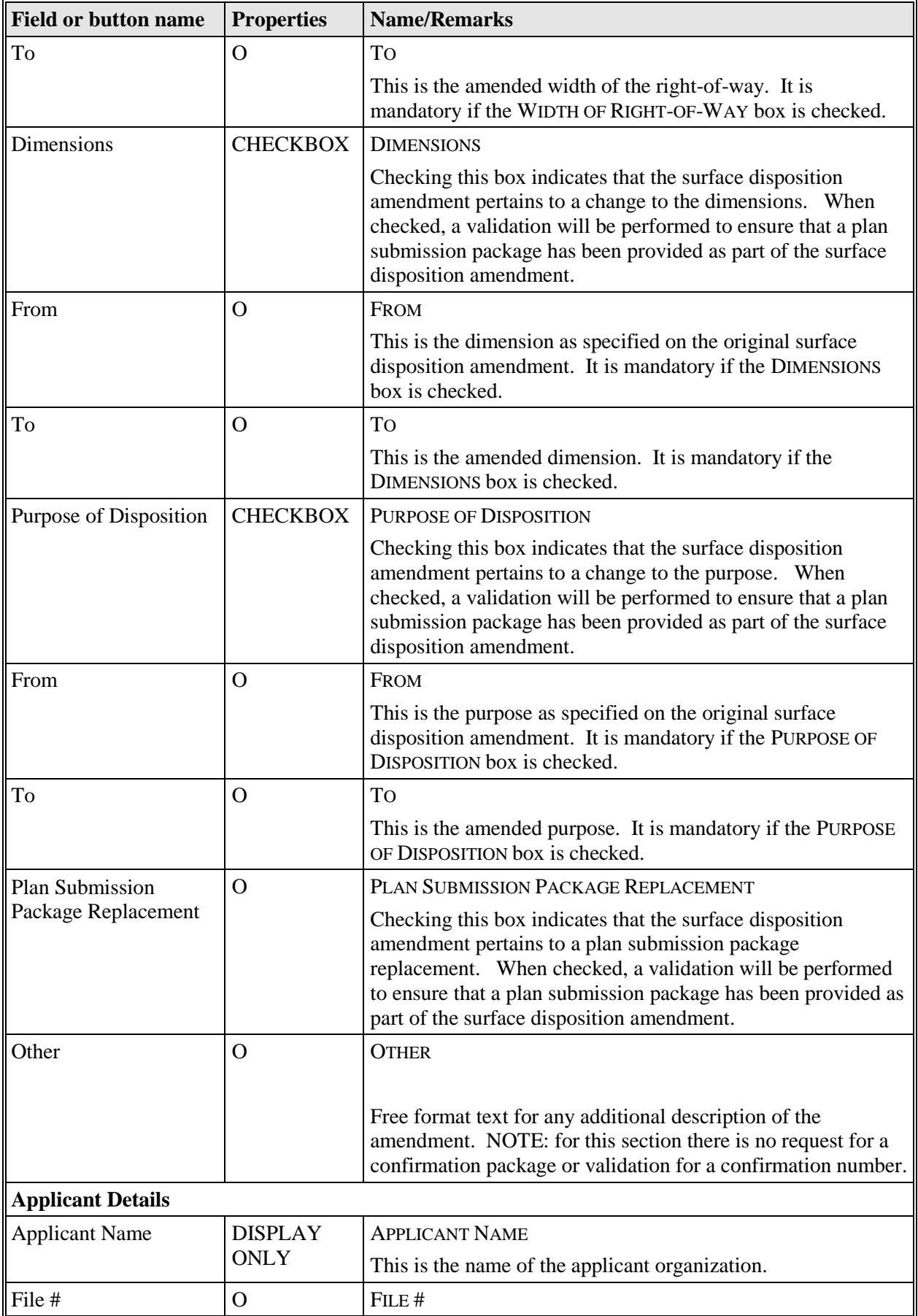

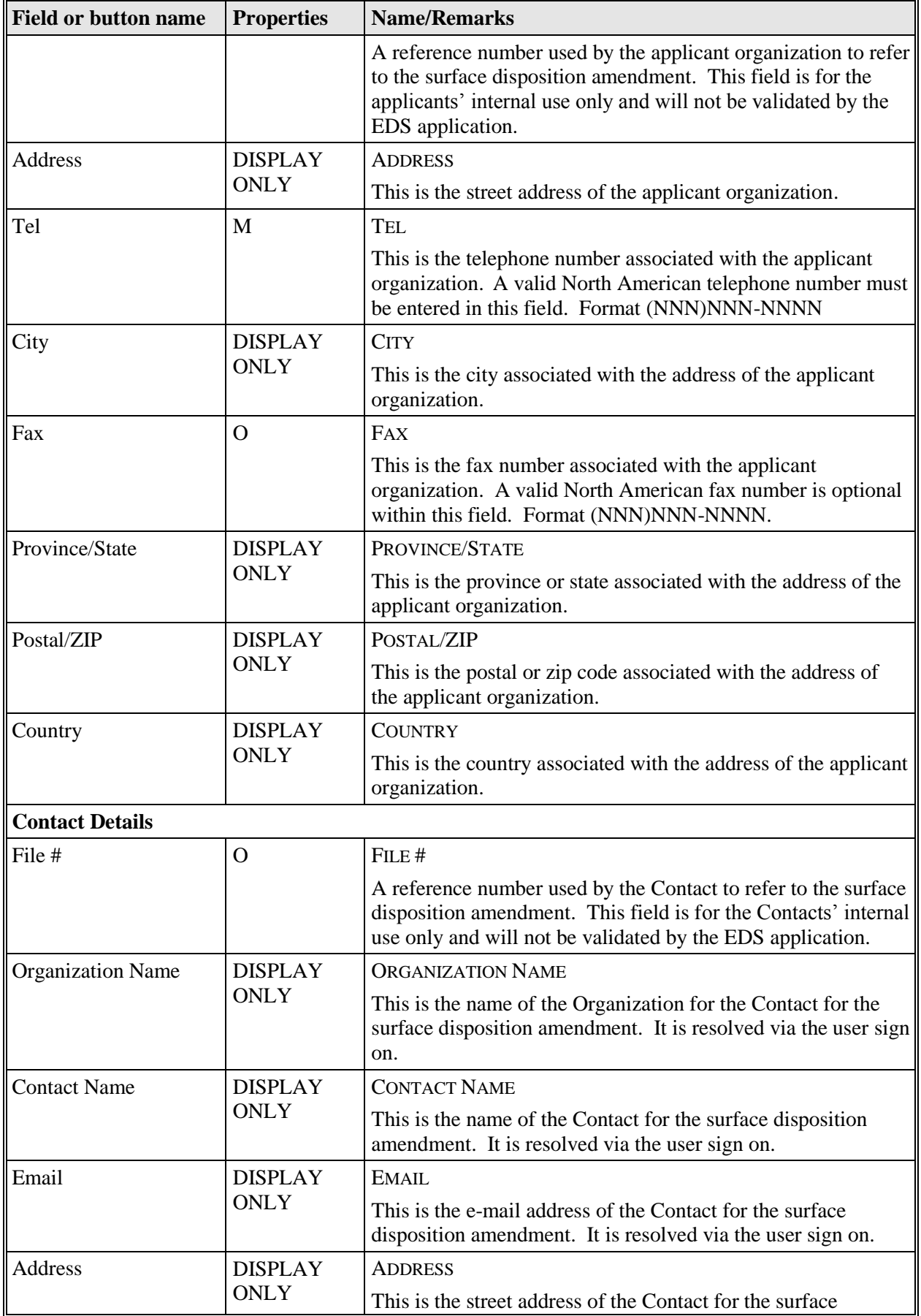

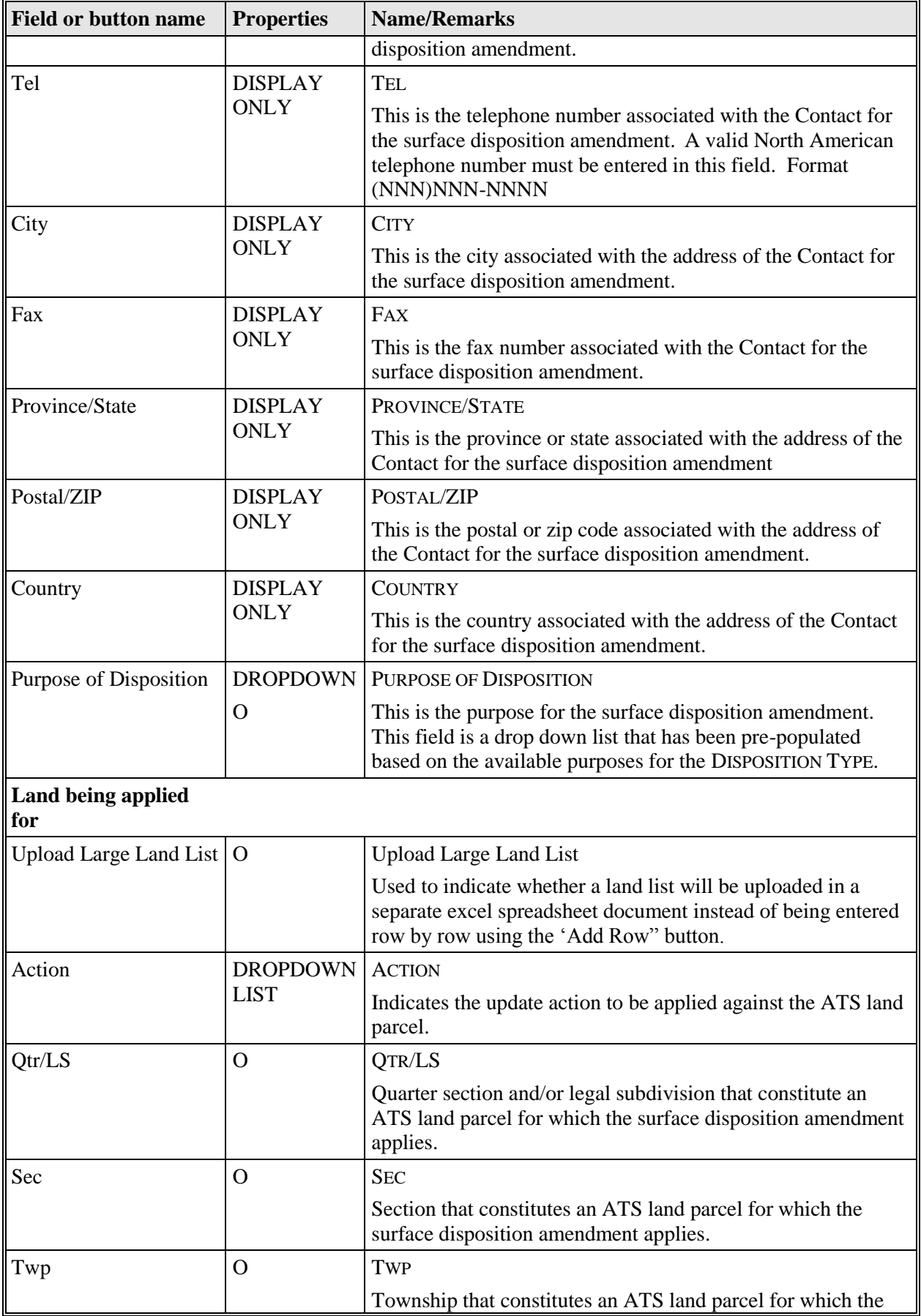

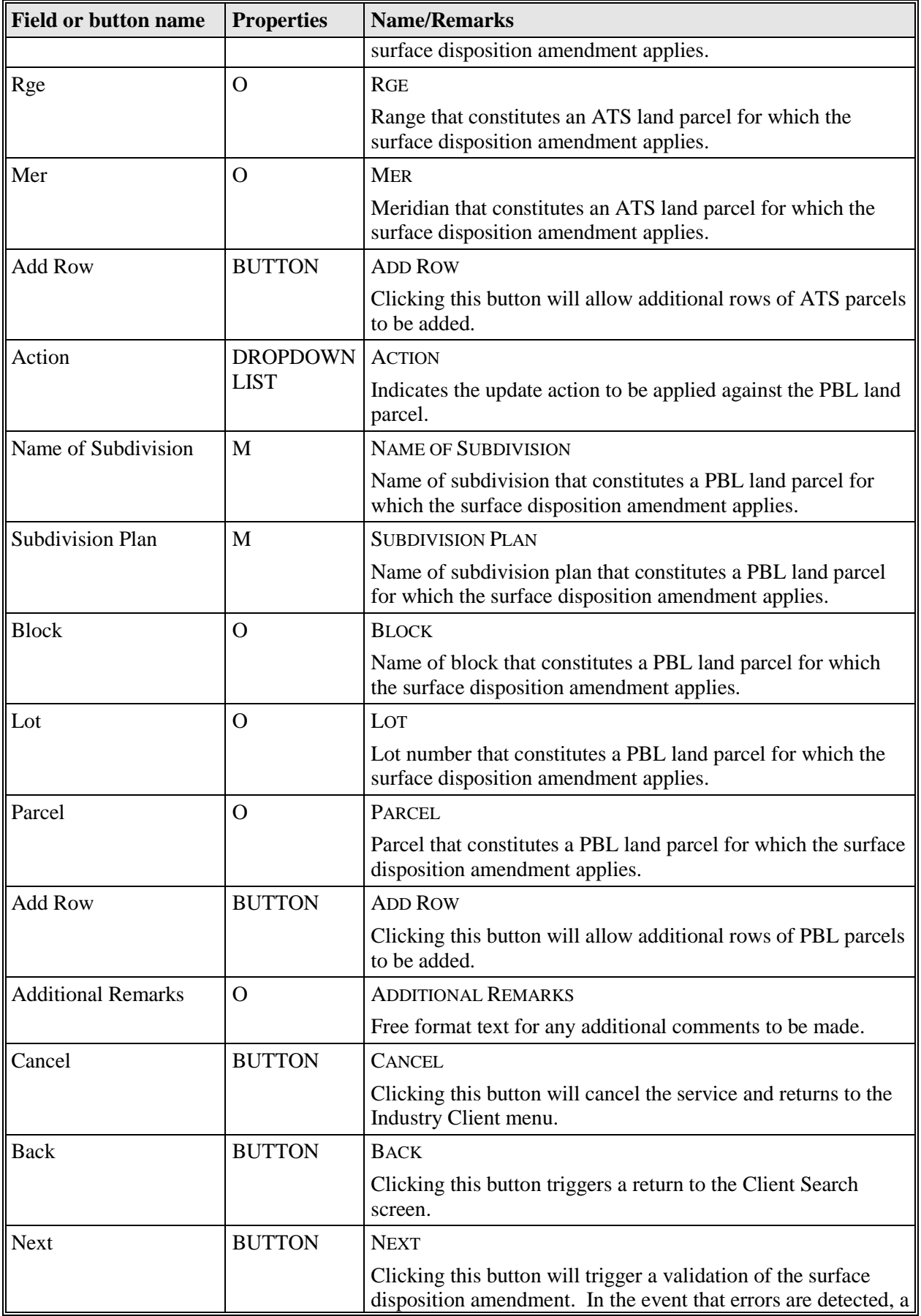

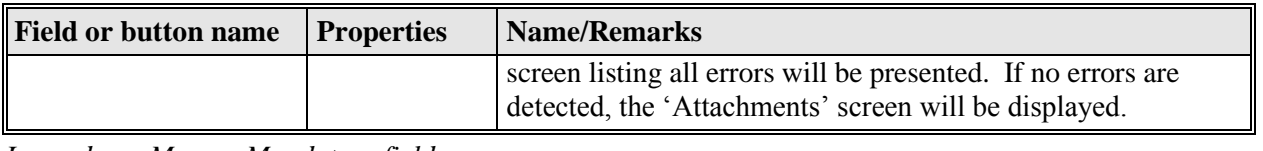

*Legend: M : Mandatory field*

*O : Optional field*

**NOTE: Any added lands under the 'Add Land Action' will automatically be added to the 'Lands Required' column in the amendment form.** 

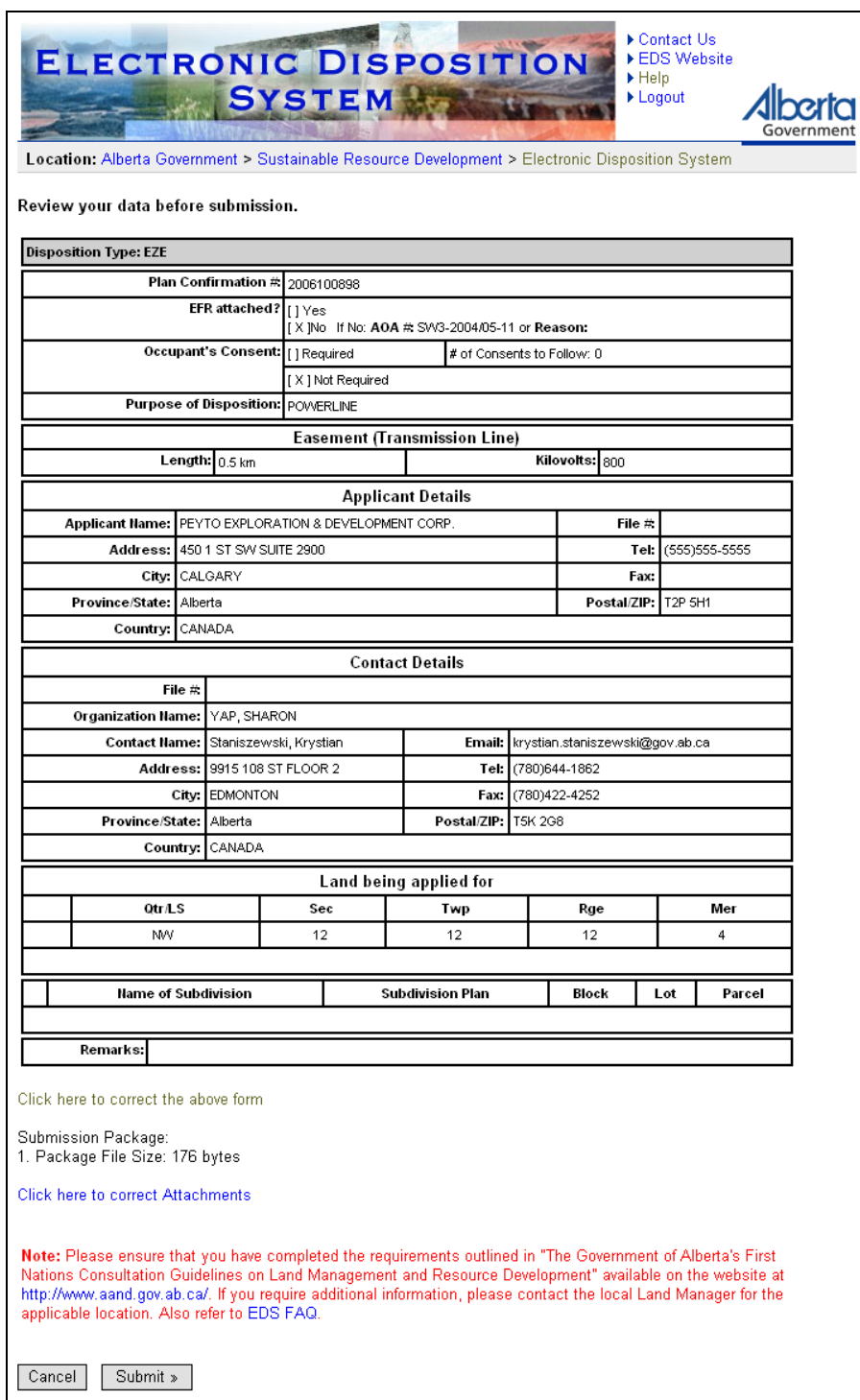

## <span id="page-32-0"></span>**4.7 Submission Review**

#### **Submission Review Screen Components**

The following table lists all elements available on this screen:

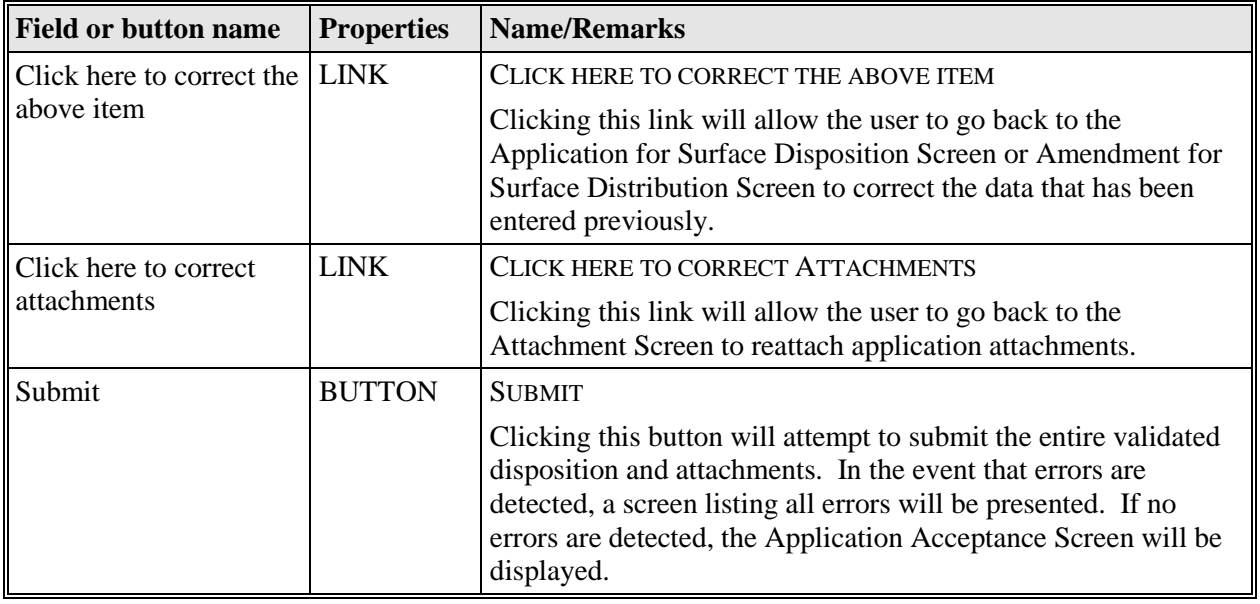

*Legend: M : Mandatory field*

*O : Optional field*

## <span id="page-33-0"></span>**4.8 Submit Plan Submission Package**

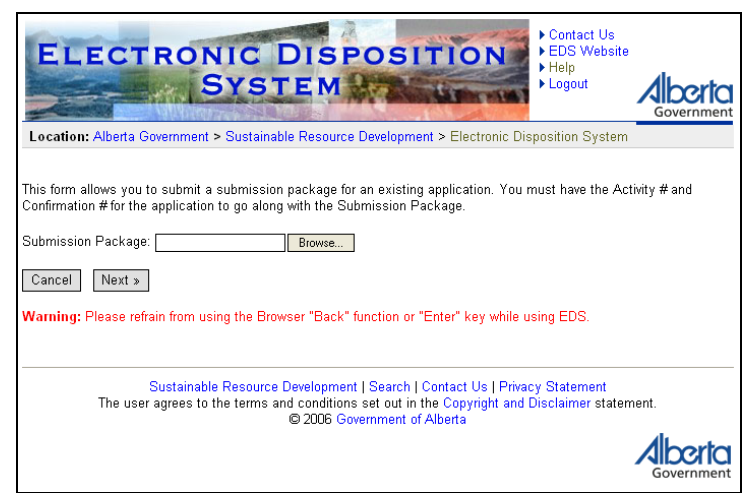

### **Submit Plan Submission Package Screen Components**

The following table lists all elements available on this screen:

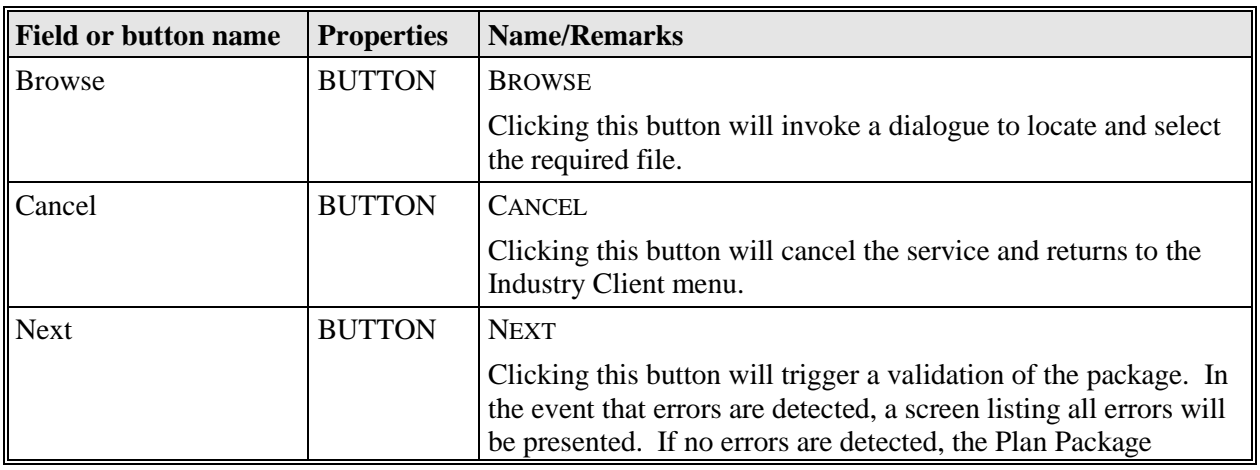

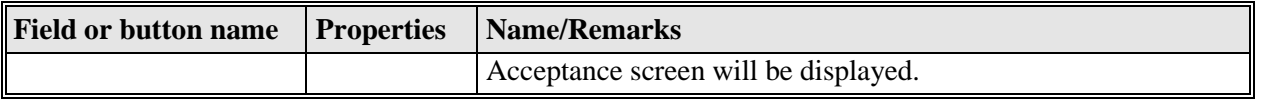

*Legend: M : Mandatory field*

*O : Optional field*

## <span id="page-34-0"></span>**4.9 Plan Package Acceptance**

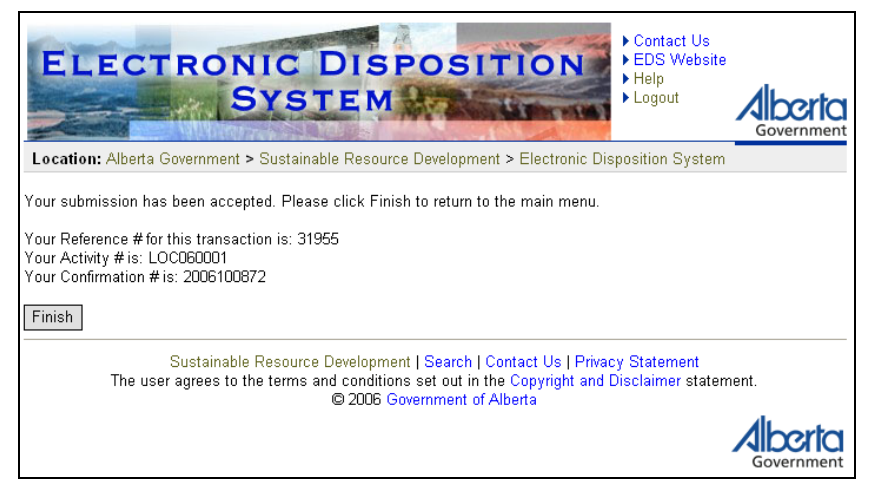

#### **Plan Package Acceptance Screen Components**

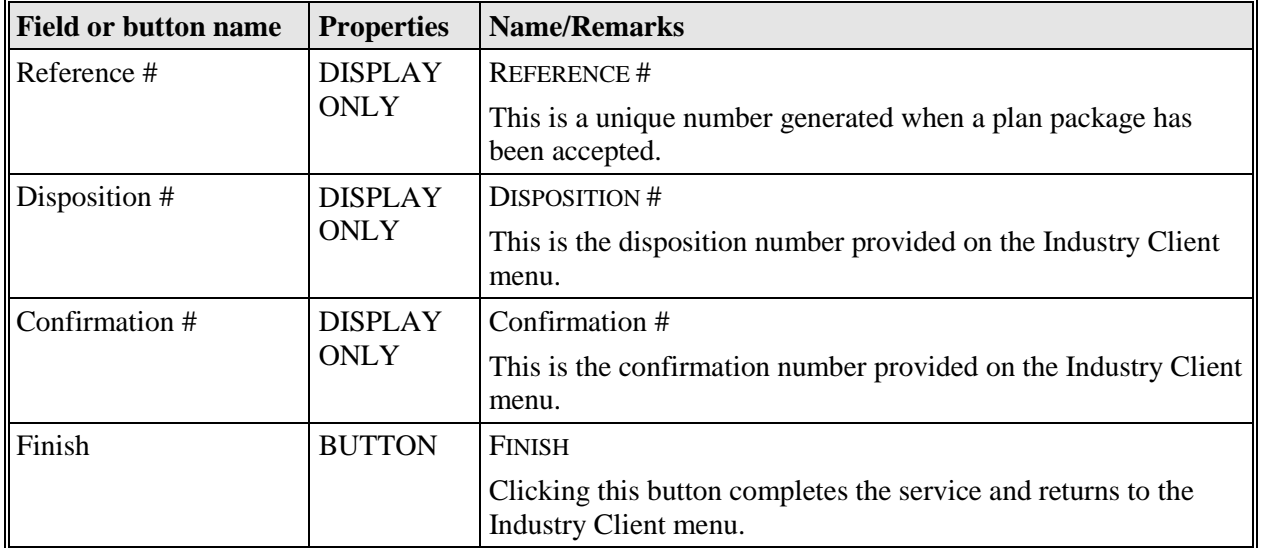

The following table lists all elements available on this screen:

*Legend: M : Mandatory field*

*O : Optional field*

## <span id="page-35-0"></span>**5. Using EDS**

### <span id="page-35-1"></span>**5.1 Creating an Application**

- 1) Select
	- a. Create single application
	- b. Create two associated applications
- 2) Click on the NEXT button
- 3) Input the Client ID and click on the NEXT button
- 4) Confirm the client information and click on the NEXT button
- 5) Input the confirmation number
- 6) Select EFR to be attached 'YES' or 'NO' if yes indicate the number of documents to be attached. If no select the AOA or input a reason that the EFR is not attached
- 7) Select CONSENT required or not if required indicate the number of document to be attached and/or the number of consents to follow
- 8) Input the Client file number (optional)
- 9) Input the Client phone number
- 10) Input the Client fax number (optional)
- 11) Confirm the Contact information if any contact information needs to be changed contact EDS Support
- 12) Select a purpose for the application
- 13) Either click the ADD ROW button and select quarter, input the section, township, range and meridian, repeating this step for each land that is required for the application, or, instead of entering each land separately, select YES for the UPLOAD LARGE LAND LIST radio button where you'll be able to populate a spreadsheet with all the lands and upload it along with the other attachments.
- 14) Click on ADD ROW button. Input name of subdivision, subdivision plan, block, lot or parcel. Repeat this step for each land that is required for the application
- 15) Add remarks if required
- 16) Click NEXT if this is an associated application; the form for the associated application will appear. Repeat the above steps as required
- 17) If in step 13 you had chosen to Upload a Large Land List, you'll be able to download (if you don't have it already) the template excel file on this screen by clicking the DOWNLOAD LAND DESCRIPTION EXCEL TEMPLATE FILE and populate it with the lands pertaining to your application.
- 18) Browse for EFR and/or Consents as required for each application submitted to attach
- 19) Browse for the Land Description Excel file if you chose the Large Land List option in step 13.
- 20) Browse for the Encrypted Plan Package to attach
- 21) Click NEXT
- 22) Confirm the information on each form and the attachments provided
- 23) Select SUBMIT

24) The system will generate a disposition number and application form for each activity. You may view and print the form as needed. Additionally EDS will email the application form to the Contact email address.

## <span id="page-36-0"></span>**5.2 Creating an Amendment**

- 1) Select either
	- a. Amend a single disposition and input disposition number
	- b. Amend two associated dispositions and input disposition numbers
	- c. Amend one of two associated dispositions and input disposition numbers
	- d. Amend an existing disposition and create a new associated disposition and input disposition number
- 2) Click on the NEXT button
- 3) Input the Client ID and click on the NEXT button
- 4) Confirm the client information and click on the NEXT button
- 5) Input the confirmation number, for administrative amendments DO NOT ENTER A CONFIRMATION NUMBER
- 6) Select EFR to be attached 'YES' or 'NO' if yes indicate the number of documents to be attached. If no select the AOA or input a reason that the EFR is not attached
- 7) Select CONSENT required or not if required indicate the number of document to be attached and/or the number of consents to follow
- 8) Select reason for amendment and input data as required, for administrative amendments input data in the "Other" reason only
- 9) Input the Client file number (optional)
- 10) Input the Client phone number
- 11) Input the Client fax number (optional)
- 12) Confirm the Contact information if any contact information needs to be changed contact EDS Support to change the data.
- 13) Either click the ADD ROW button and select quarter, input the section, township, range and meridian, repeating this step for each land that is required for the application, or, instead of entering each land separately, select YES for the UPLOAD LARGE LAND LIST radio button where you'll be able to populate a spreadsheet with all the lands and upload it along with the other attachments.
- 14) Click on ADD ROW button. Input name of subdivision, subdivision plan, block, lot or parcel. Repeat this step for each land that is required for the application
- 15) Add remarks if required
- 16) Click NEXT if this is an associated application, the form for the other application will appear repeat the above steps as required
- 17) If in step 13 you had chosen to Upload a Large Land List, you'll be able to download (if you don't have it already) the template excel file on this screen by clicking the DOWNLOAD LAND DESCRIPTION EXCEL TEMPLATE FILE and populate it with the lands pertaining to your application.
- 18) Browse for EFR and/or Consents as required for each application submitted to attach as required
- 19) Browse for the Land Description Excel file if you chose the Large Land List option in step 13.
- 20) Browse for the Encrypted Plan Package to attach, for administrative amendments, no plan package is required
- 21) Click NEXT
- 22) Confirm the information on each form and the attachments provided
- 23) Select SUBMIT
- 24) The system will generate an amendment form for each amendment filed. You may view and print the form as needed. Additionally EDS will email the application form to the Contact email address.

#### <span id="page-37-0"></span>**5.3 Submitting a Plan Package**

- 1) Select 'Submitting Plan Package Only' and input the disposition number and confirmation number
- 2) Click NEXT
- 3) Browse for Plan Package to attach
- 4) Click NEXT
- 5) The system will indicate if the submission was successful with a reference number.

## <span id="page-37-1"></span>**6. Getting Support**

If there are any problems with the SecureXNET login contact the GoA help at (780) 427-3570 and follow the prompts.

#### **EDS Support Team**

Phone enquiries regarding login accounts/passwords or system problems should be directed to:

- Email: [eds.support@gov.ab.ca](mailto:eds.support@gov.ab.ca)
- Phone:  $(780)$  427-3570

<span id="page-37-2"></span>Should you require an account, go to [srd.alberta.ca](http://srd.alberta.ca/Default.aspx) and search for the " *EDS, LAT & PCS User ID Request Form"* and send the completed copy to [eds.support@gov.ab.ca](mailto:eds.support@gov.ab.ca)

# **Appendix A – Electronic Application/Amendment Form**

**Application for Surface Disposition**

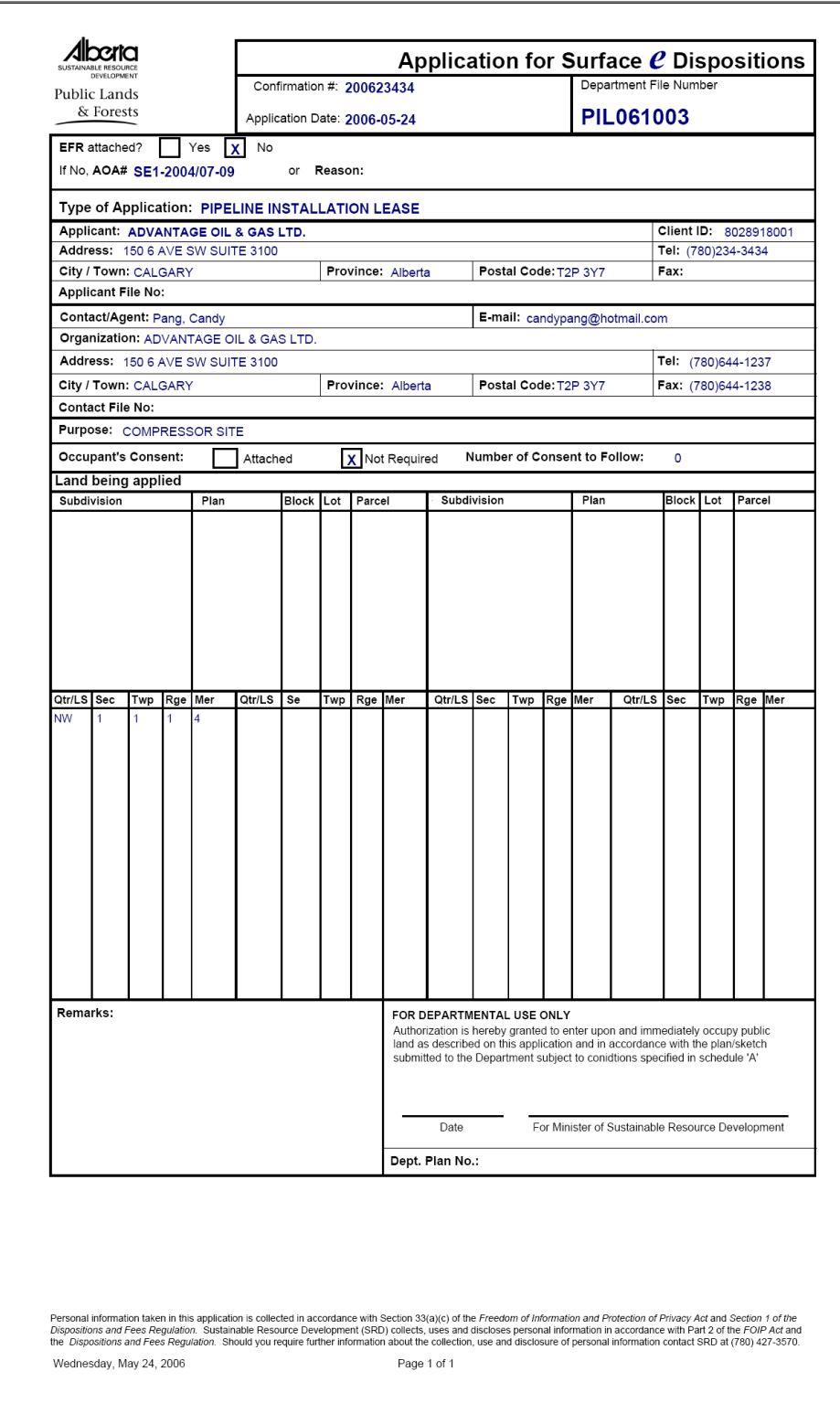

## **Amendment for Surface Disposition**

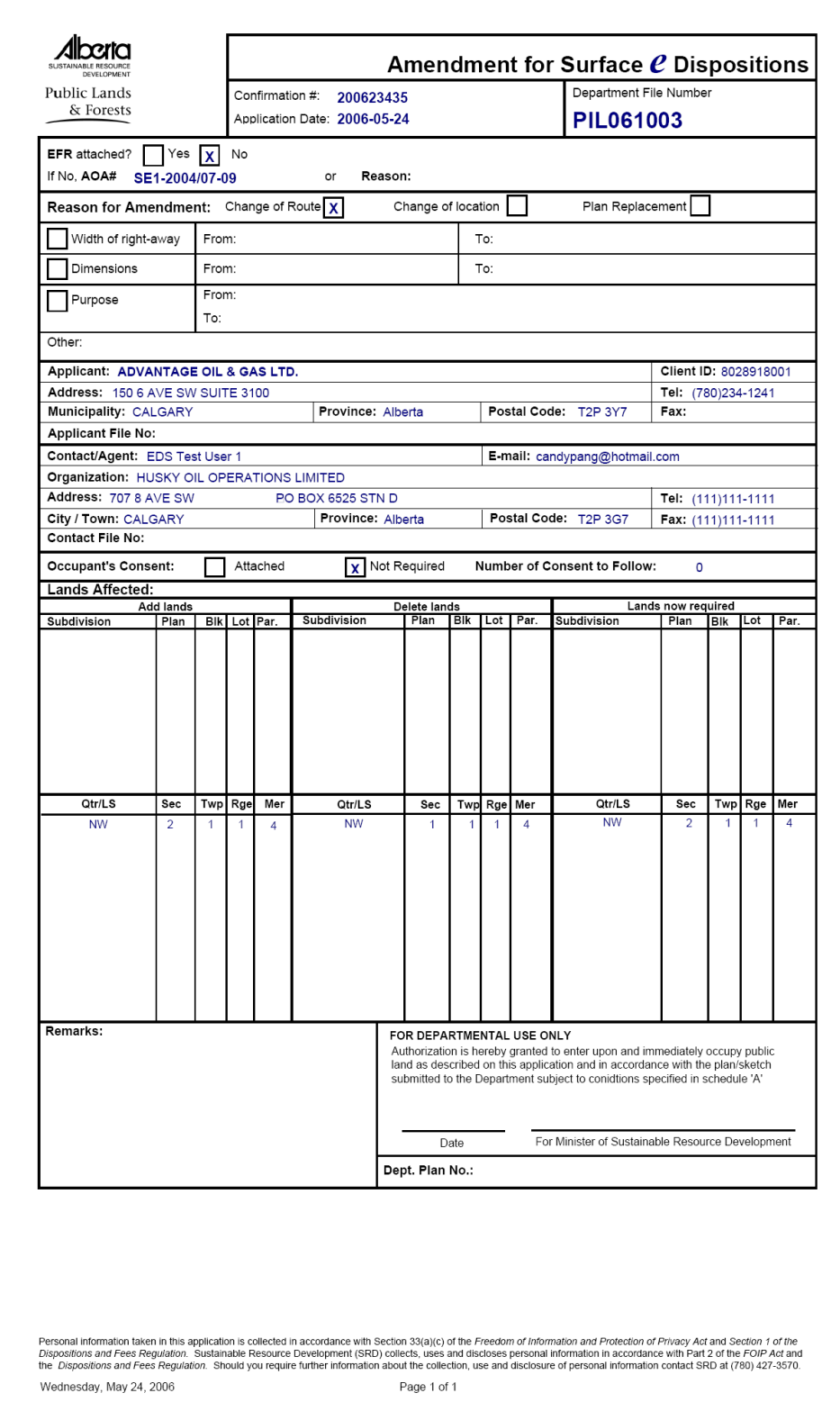

٦

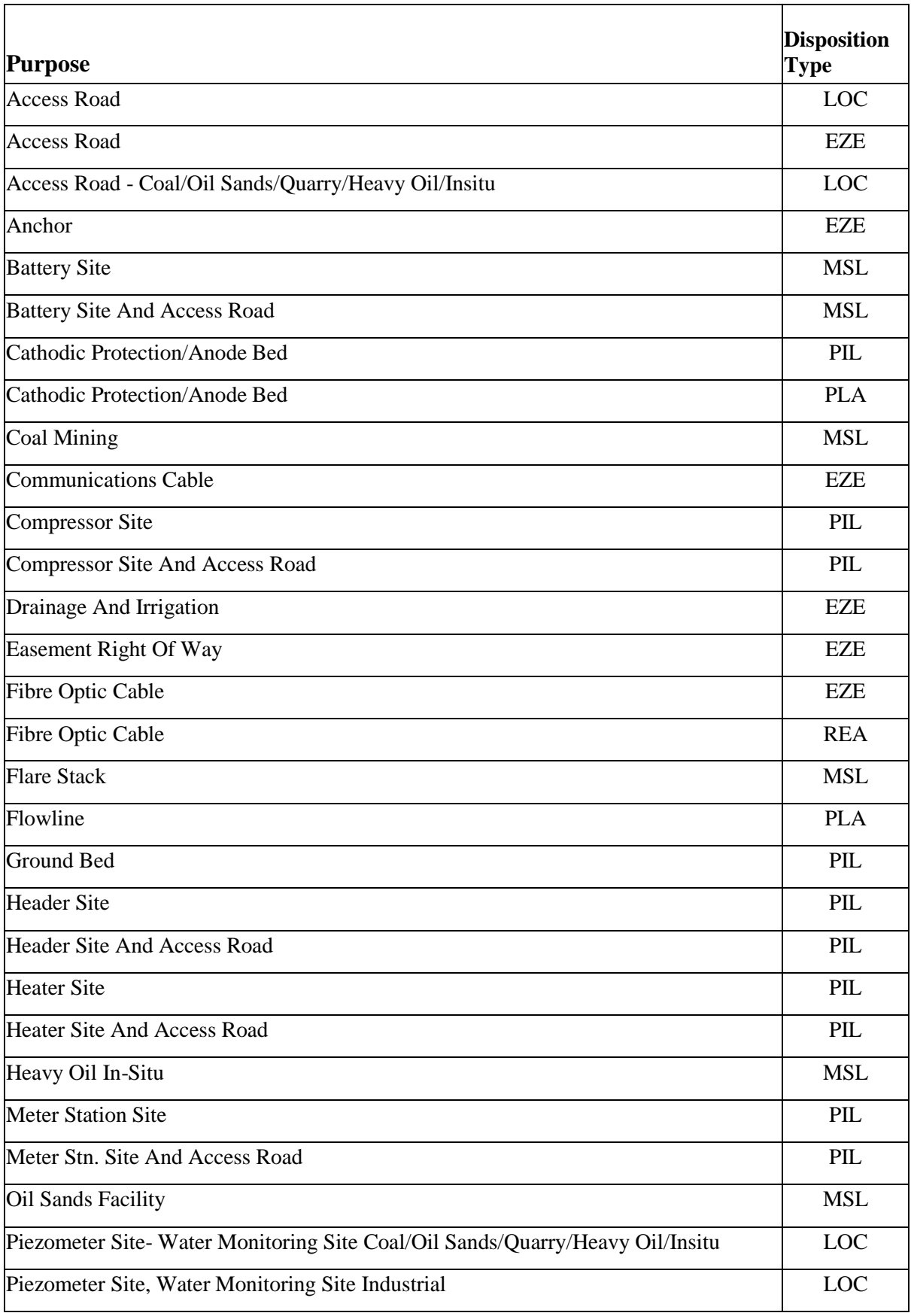

# <span id="page-40-0"></span>**Appendix B – Surface Disposition Purposes**

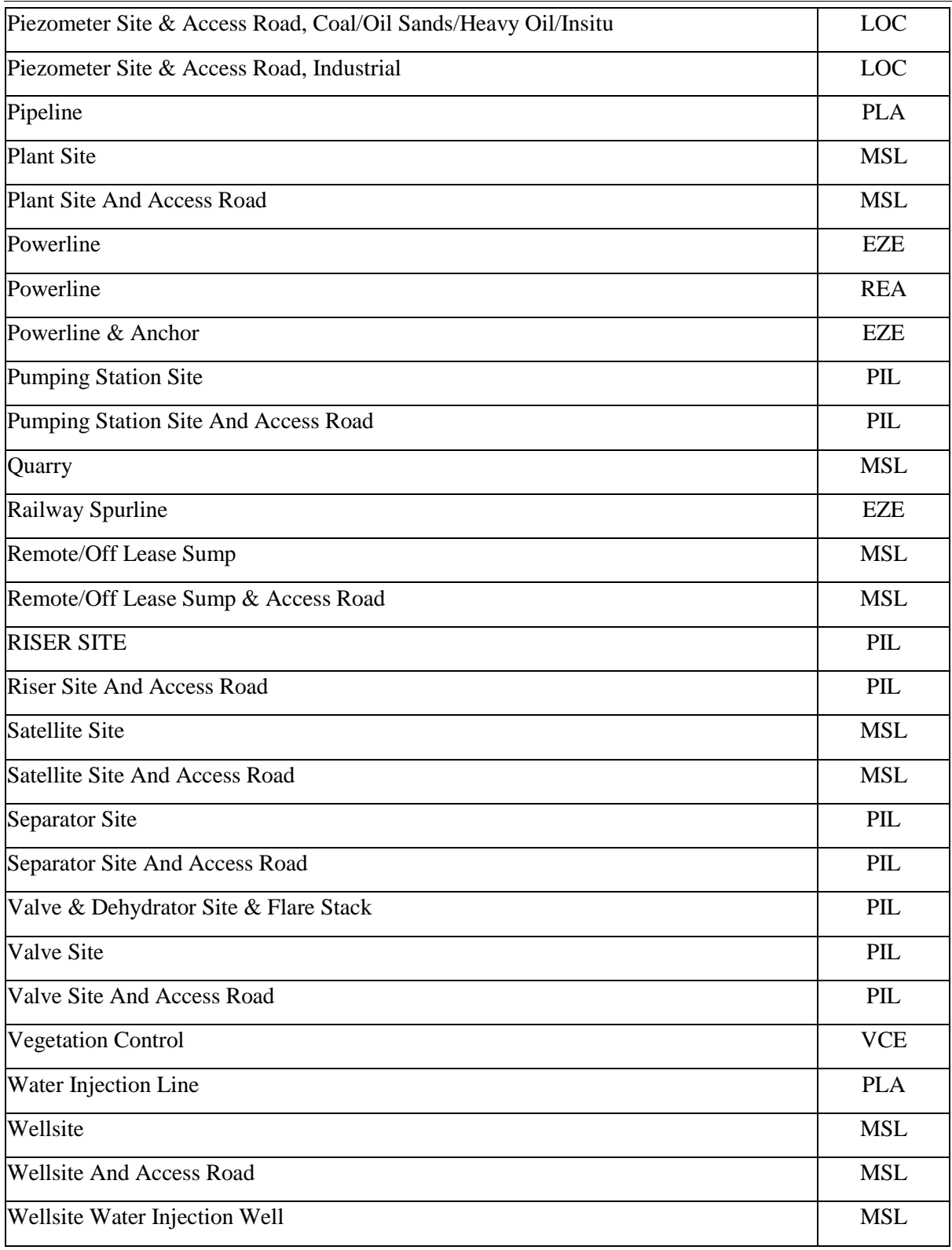